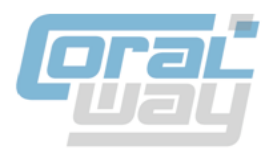

# РЕЕСТРЫ НДС 0%

# **Руководство пользователя сервиса**

по настройке и применению

Версия 1.01

## Оглавление

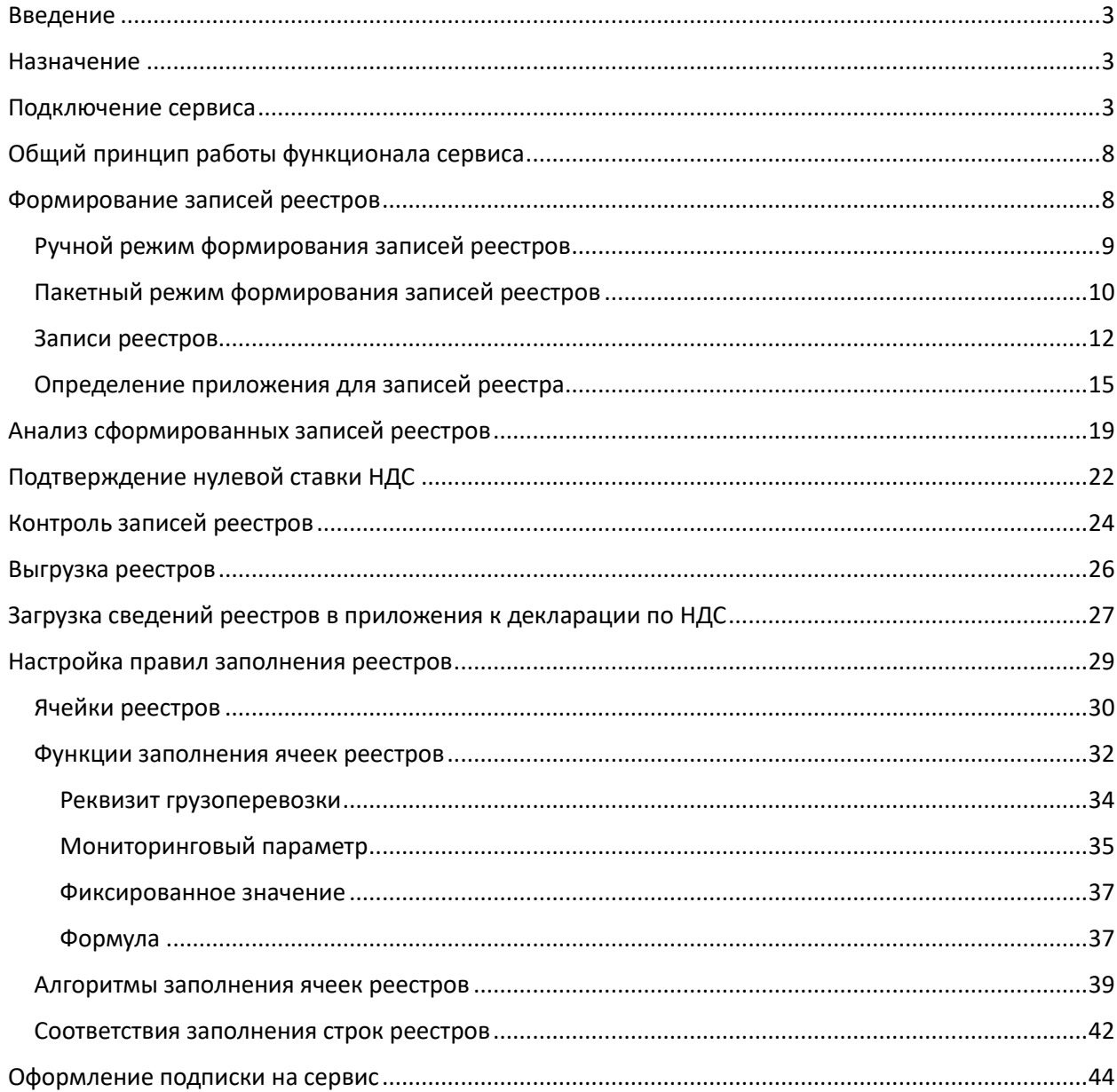

## <span id="page-2-0"></span>Введение

Настоящий документ описывает порядок подключения, настойки и применения сервиса «Реестры НДС 0%» (далее «Сервис») для программного продукта «Бухгалтерия экспедитора 8».

## <span id="page-2-1"></span>Назначение

Сервис «Реестры НДС 0%» предназначен для автоматического заполнения реестров приложений к декларации по НДС для подтверждения правомерности применения ставки НДС 0% на основании сведений, содержащихся в карточках грузоперевозок и заказов.

Сервис обеспечивает подготовку **приложений №7, 8, 9, 10** к декларации по НДС в формате, утвержденно[м приказом ФНС России от 23.10.2020 № ЕД-7-15/772@.](https://www.nalog.gov.ru/rn77/about_fts/docs/10301091/)

[Приказ ФНС России от 23.10.2020 № ЕД-7-15/772@](https://www.nalog.gov.ru/rn77/about_fts/docs/10301091/) описывает порядок заполнения реестров для подтверждения правомерности применения ставки НДС 0%, который закреплен [Налоговым](http://nalog.garant.ru/fns/nk/573825caadc5febfea5a29ea7d10772c/#block_165)  [кодексом РФ пунктом 15 статьи 165 \(за исключением абзацев 10 и 12 пункта 15 статьи 165\).](http://nalog.garant.ru/fns/nk/573825caadc5febfea5a29ea7d10772c/#block_165)

Сервис реализован в виде опциональной функциональности для программного продукта «Бухгалтерия экспедитора 8» и предполагает его использование по подписке на платной основе.

Актуальную стоимость подписки на сервис можно узнать н[а странице сервиса.](https://www.coralway.ru/products/688)

## <span id="page-2-2"></span>Подключение сервиса

Подключение сервиса осуществляется в параметрах программы в разделе «Функциональность»:

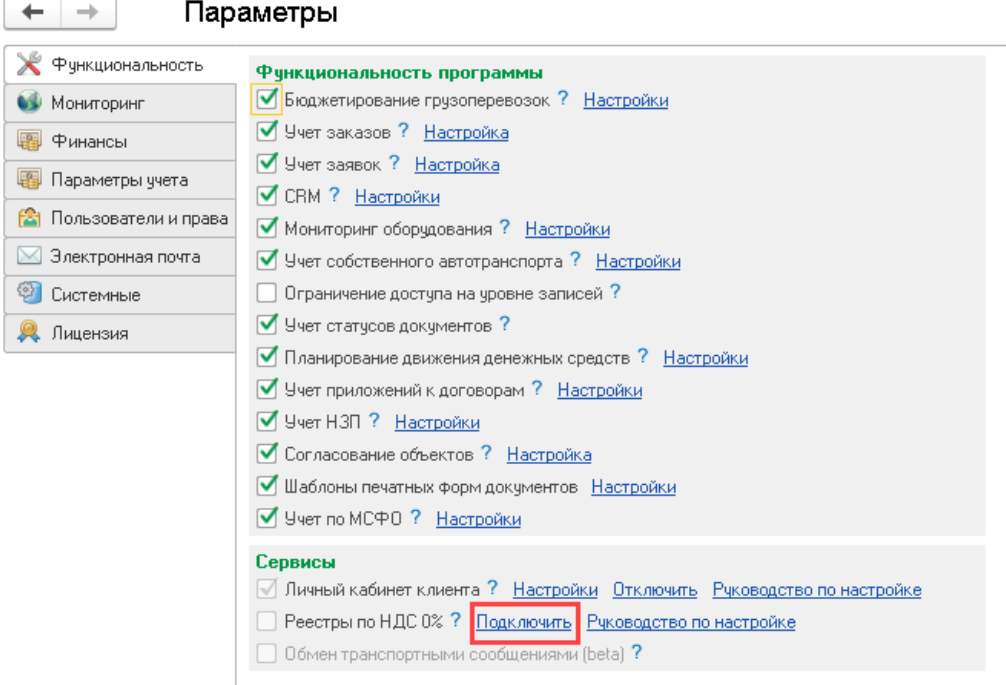

При вызове команды «Подключить» программа запрашивает подтверждение действия:

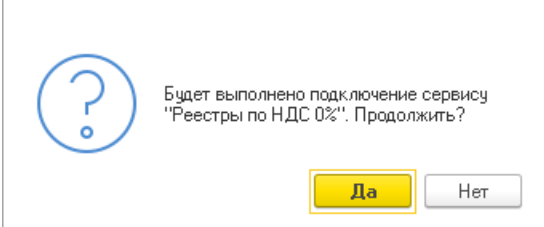

При положительном ответе программа запускается мастер подключения к сервису:

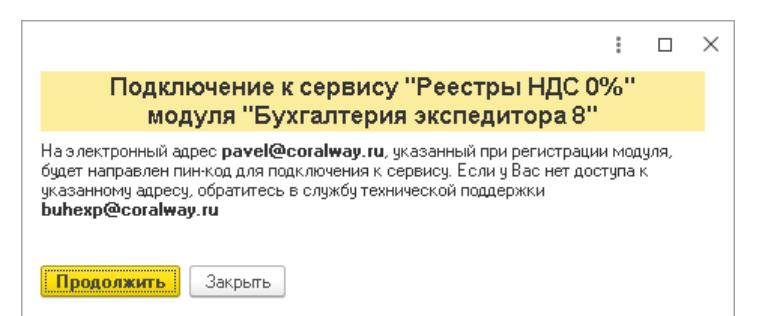

Для подключения к сервису Вы должны иметь доступ к почтовому адресу, указанному при регистрации программы «Бухгалтерия экспедитора 8», т.к. на этот электронный адрес программа направит уникальный пин-код для подключения сервиса. Если доступ к почтовому ящику, указанному при приобретении программы утрачен, то необходимо написать письмо на адрес технической поддержки модуля [buhexp@coralway.ru](mailto:buhexp@coralway.ru) с запросом на смену электронного адреса, закрепленного за вашим регистрационным номером программы «Бухгалтерия экспедитора 8».

При нажатии на кнопку «Продолжить» программа направит Вам письмо с пин-кодом:

### Пин-код для подтверждения операции в сервисе "Реестры НДС 0%"

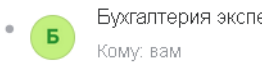

Бухгалтерия экспедитора 8 сегодня, 13:58

#### Уважаемый клиент.

Используйте следующий пин-код для подтверждения запрошенной Вами операции в сервисе "Реестры НДС 0%":

536-717-147-778

Это сообщение сформировано автоматически. Пожалуйста, не отвечайте на него.

Служба поддержки пользователей программы "Бухгалтерия экспедитора"

Группа компаний "КОРАЛ ВЭЙ" .<br>Россия, г.Санкт-Петербург, Торфяная дорога, д.7, лит.Ф, БЦ "Гулливер-2", офис 220. https://www.coralway.ru/

Полученный пин-код следует скопировать из письма в буфер и вставить в соответствующее поле в диалоговом окне мастера подключения:

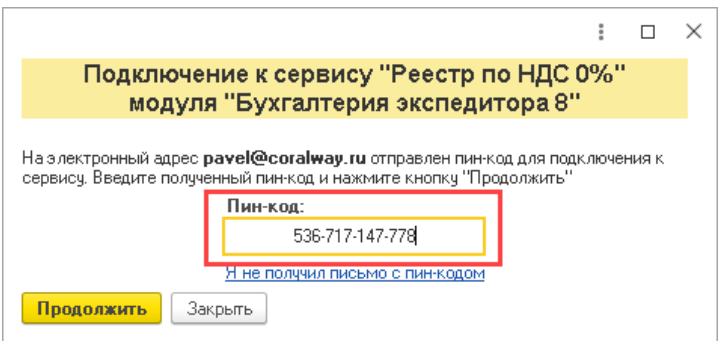

При нажатии на кнопку «Продолжить», в случае ввода правильного пин-кода, программа выдаст предупреждение об успешном подключении сервиса:

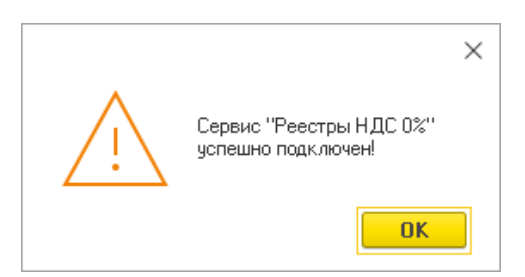

Следует обратить внимание на то, что подключить сервис можно только при условии того, что у вашей организации, на момент подключения к сервису, есть действующая подписка на получение обновлений программы «Бухгалтерия экспедитора 8». В случае, если у вашей организации нет действующей подписки на обновление программы, то при вызове мастера подключения программа выдаст следующее предупреждение:

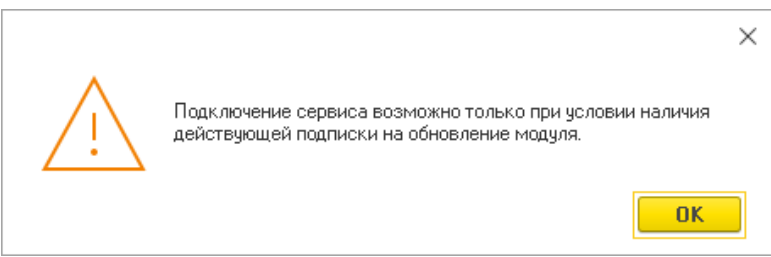

При успешном подключении сервиса на закладке «Функциональность» в параметрах программы будет установлен флаг активности сервиса и станут доступными команды «Настройки» и «Отключить»:

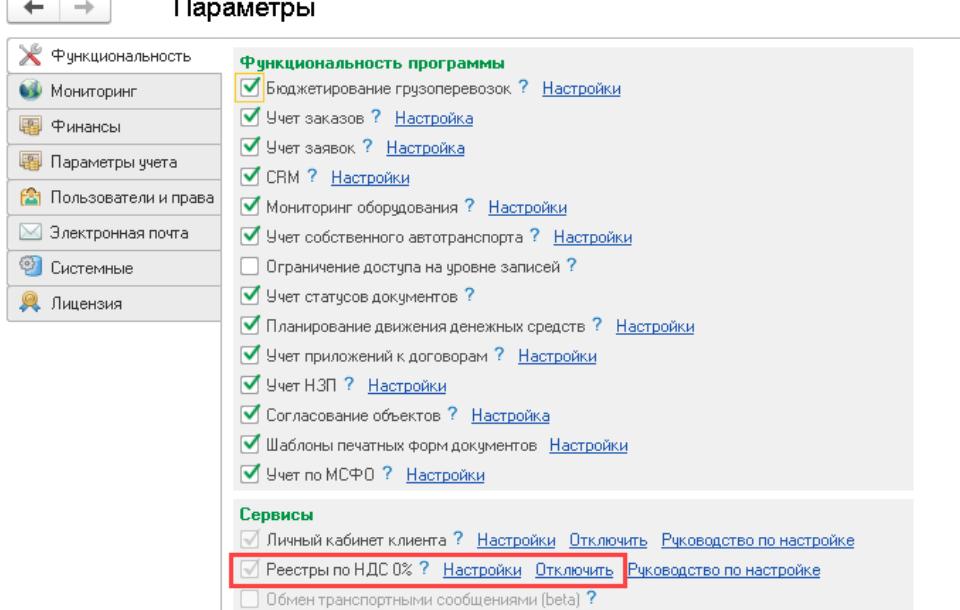

Команда «Отключить» позволяет в любой момент отказаться от использования функционала сервиса, при этом данные, введенные в рамках функционала сервиса, останутся в БД, но будут недоступны для использования.

Для возможности изучения функционала сервиса, в течение первого месяца после подключения, сервис предоставляется на тарифе «Демо» на бесплатной основе. Информацию о подключенном тарифе и статусе подписки можно увидеть в настройках сервиса:

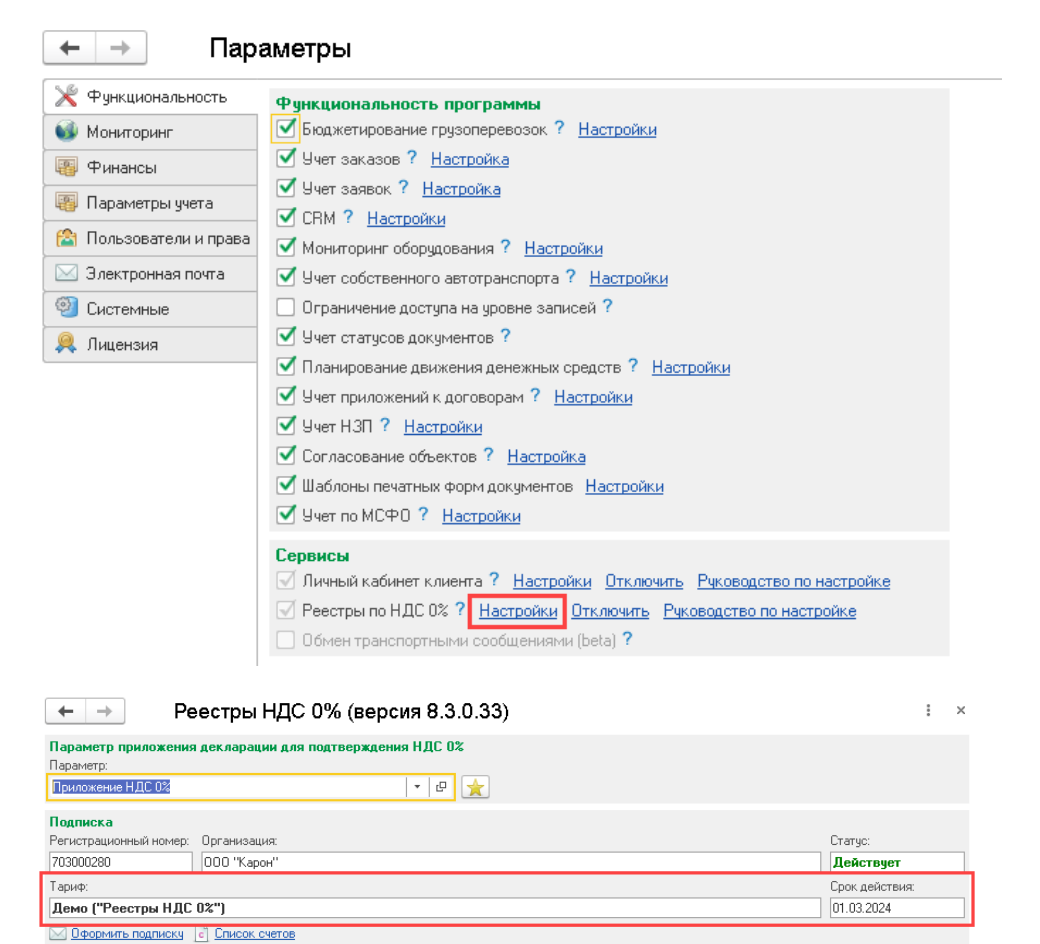

Если сервис успешно подключен, то на рабочем столе модуля будет доступен раздел «Реестры НДС 0%»:

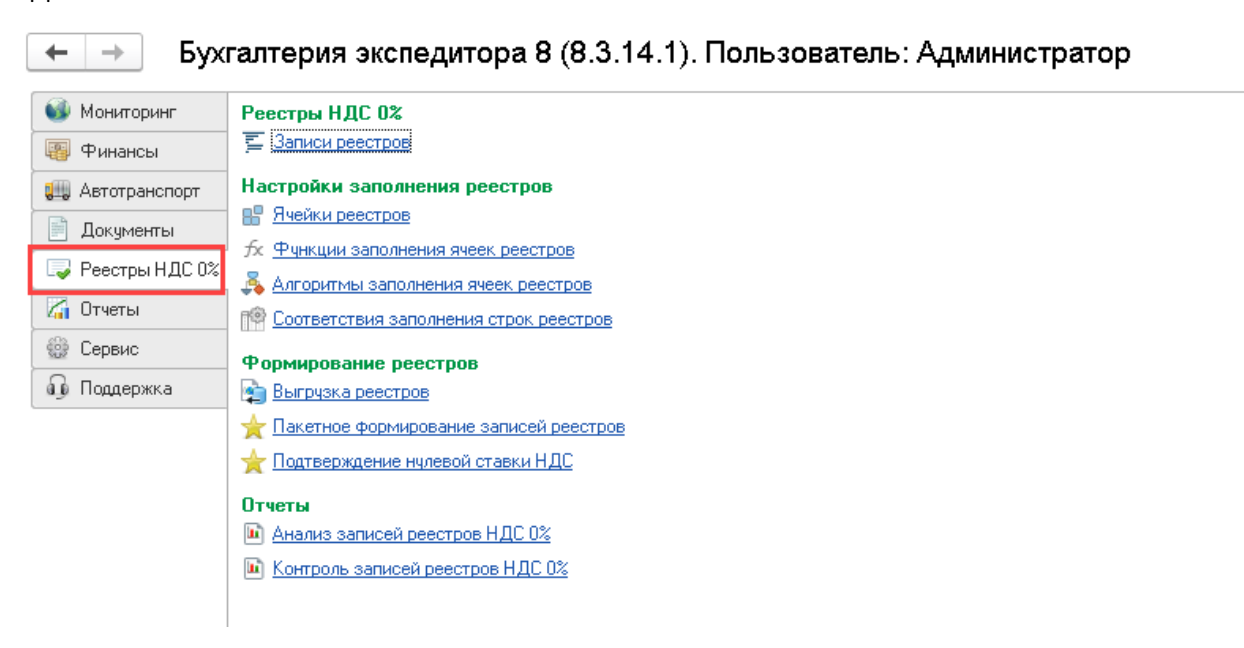

В разделе «Реестры НДС 0%» находятся команды, реализующие функционал и настройки сервиса.

## Права доступа к функционалу сервиса

Доступ к функционалу сервиса предоставляется на уровне групп пользователей в параметрах программы:

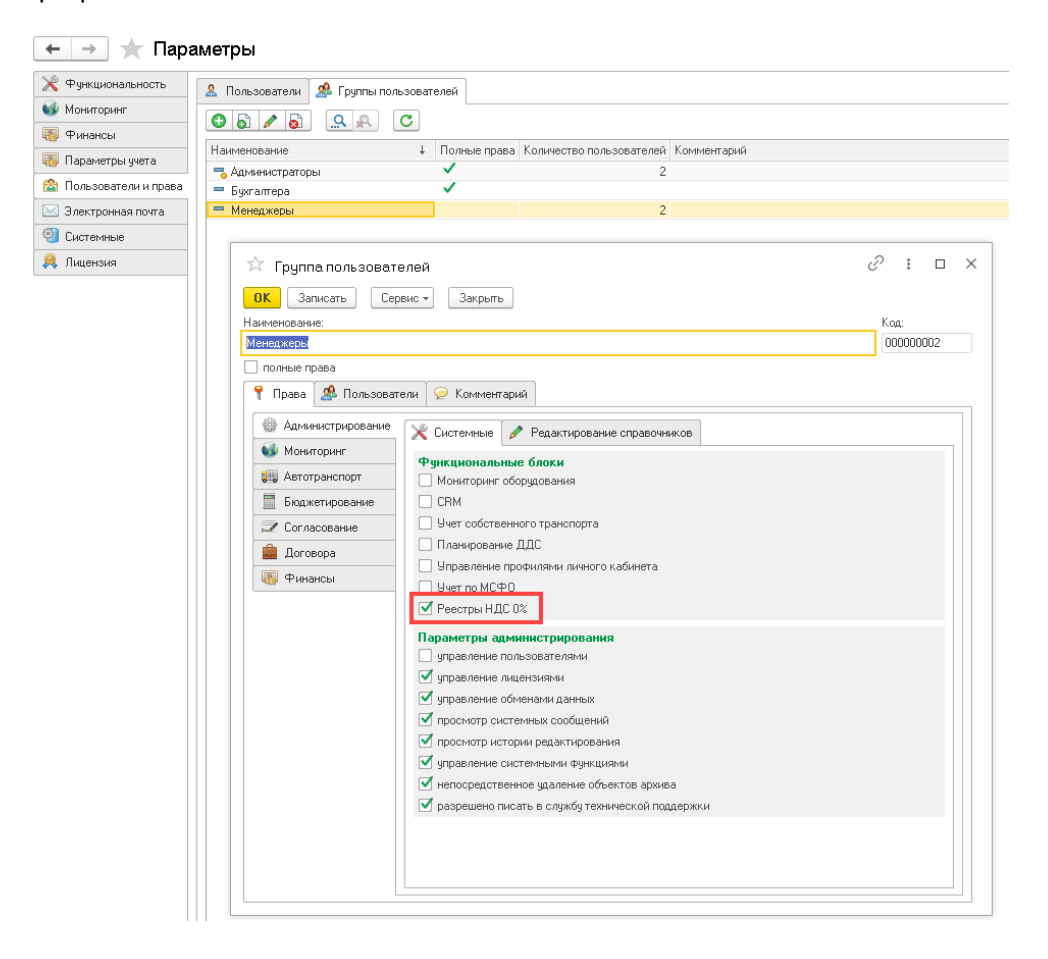

## <span id="page-7-0"></span>Общий принцип работы функционала сервиса

Общий принцип работы с функционалом сервиса заключается в следующей последовательности действий:

- 1. Для каждого документа «Доходы по грузоперевозке», подлежащего отражению в бухгалтерском учете, в табличной части которого присутствуют строки со ставкой НДС 0% и порядком отражения «Собственная услуга» формируется один или несколько элементов справочника «Записи реестров». Каждый элемент справочника «Записи реестров» автоматически заполняется сведениями, необходимыми для отражения в реестре соответствующего приложения. Сведения для заполнения реестров программа получает из карточек грузоперевозок, указанных в строках документов «Доходы по грузоперевозок» на основании правил, настроенных пользователем.
- 2. Сведения, содержащиеся в элементах справочника «Записи реестров» проверяются на полноту и корректность заполнения. Для каждого элемента справочника «Записи реестров» указывается период подачи декларации НДС (период подтверждения ставки НДС 0%).
- 3. На основании проверенных записей реестров, за конкретный период подачи декларации по НДС, создается и автоматически заполняется документ «Подтверждение нулевой ставки НДС».
- 4. Сведения из элементов справочника «Записи реестров» за конкретный период подачи декларации по НДС, группируются по приложениям и выгружаются в файлы в специализированном формате для последующей загрузки в соответствующий регламентированный отчет.
- 5. В разделе «1С:Отчетность» формируется отчет «Декларация по НДС». На основании подготовленной и поданной в налоговый орган декларации по НДС, создаются необходимые приложения к декларации по НДС. Реестры приложений к декларации по НДС заполняются сведениями путем загрузки данных из ранее подготовленных файлов.

## <span id="page-7-1"></span>Формирование записей реестров

Записи реестров формируются на основании документов «Доходы по грузоперевозкам», в табличной части которых присутствуют строки со ставкой НДС 0% и с порядком отражения «Собственная услуга»:

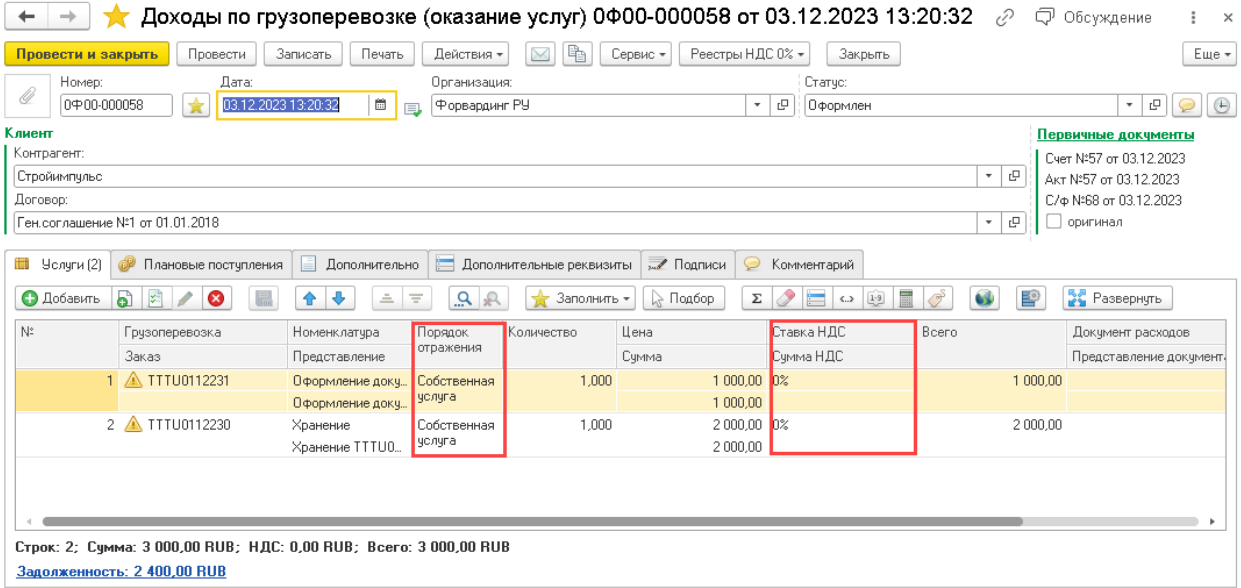

Формирование записей реестров осуществляется для документов «Доходы по грузоперевозке», подлежащих отражению в бухгалтерском учете, т.е. имеющими признаки «Акт» и «С/ф»:

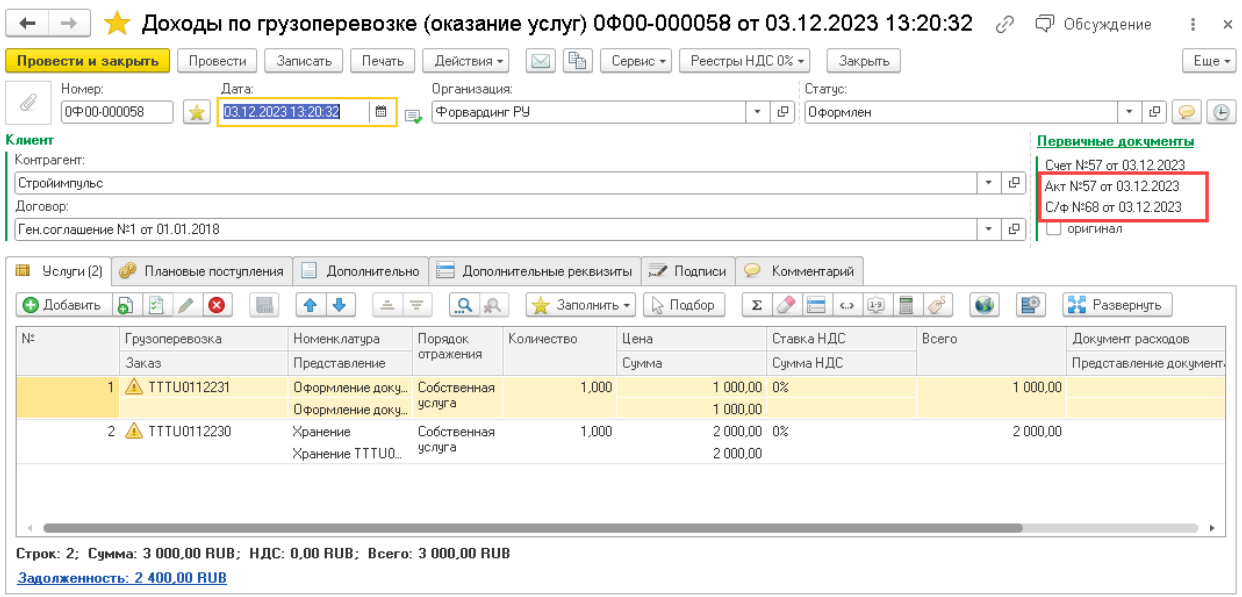

Формирование записей реестров может быть осуществлено в ручном или в автоматическом режиме.

## <span id="page-8-0"></span>Ручной режим формирования записей реестров

Ручной режим формирования записей реестров осуществляется непосредственно из документа «Доходы по грузоперевозке». Для формирования записей необходимо из меню «Реестры НДС 0%» вызвать команду «Создать записи реестров НДС 0%»:

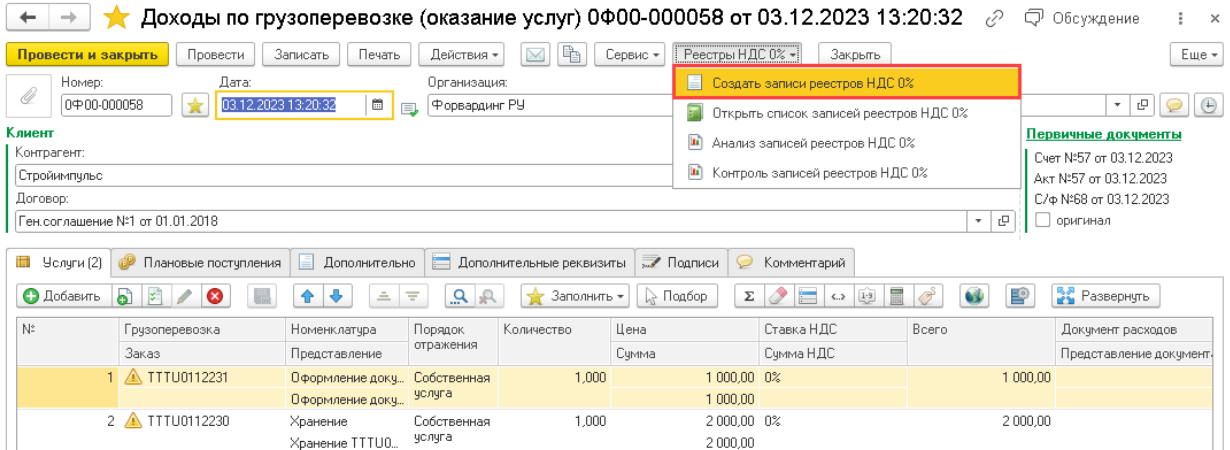

При вызове команды программа автоматически сформирует необходимое количество записей реестров и откроет список сформированных записей реестров с отбором по связанному с документов «Доходы по грузоперевозке» документу реализации:

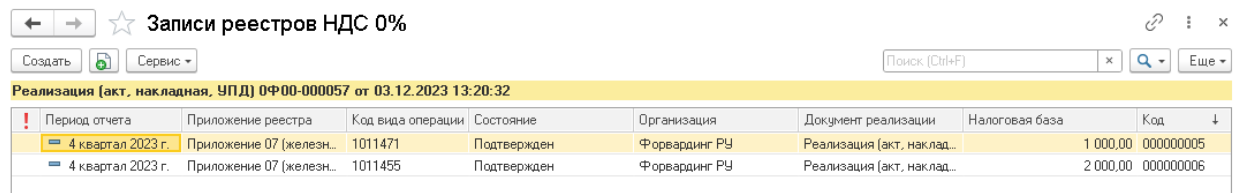

В случае, если на момент вызова команды «Создать записи реестров НДС 0%» для документа «Доходы по грузоперевозке» ранее уже были сформированы записи реестра, то программа выдаст диалог для выбора одного из вариантов формирования записей:

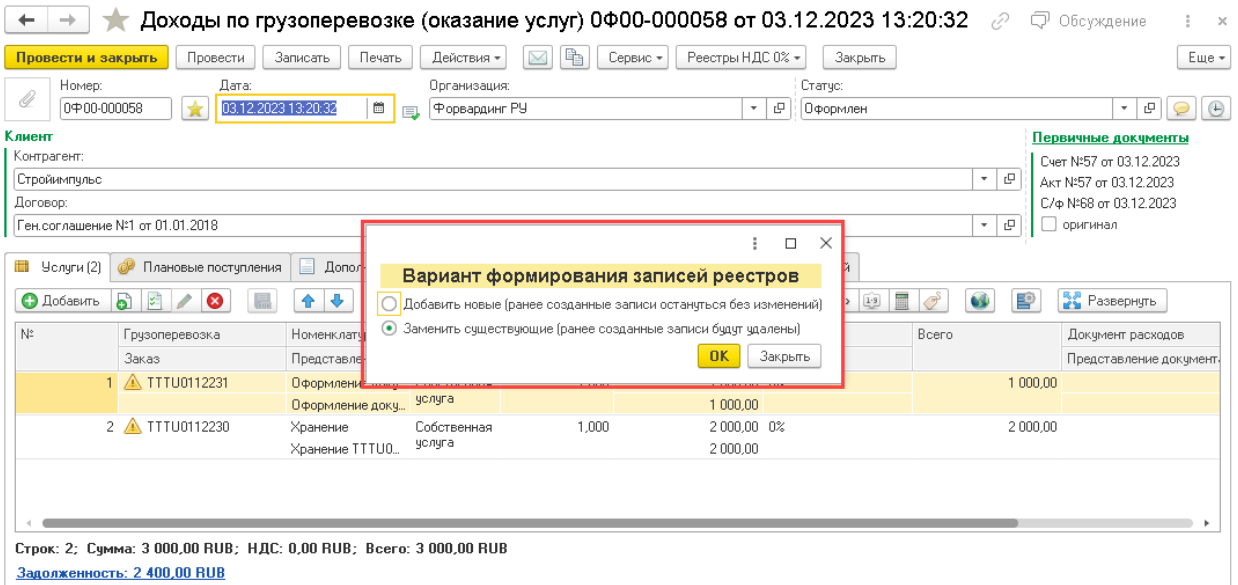

Вариант «Добавить новые» предполагает, что ранее сформированные записи реестров останутся без изменений и в дополнении к ним будут добавлены новые записи, сформированные на основании сведений из документа «Доходы по грузоперевозке». Данный вариант должен применяться осмотрительно, т.к. в этом случае налогооблагаемая база по всем записям реестров (к конкретному документу «Доходы по грузоперевозке») может не совпасть с показателями самого документа.

Вариант «Заменить существующие» предполагает, что все ранее сформированные записи реестров будут удалены, а вместо них будут сформированы новые записи реестров, полученные на основании актуальных сведений из документа «Доходы по грузоперевозке». Данный вариант устанавливается по умолчанию.

## <span id="page-9-0"></span>Пакетный режим формирования записей реестров

Для формирования записей реестров в пакетном режиме в разделе сервиса следует вызвать команду «Пакетное формирование записей реестров»:

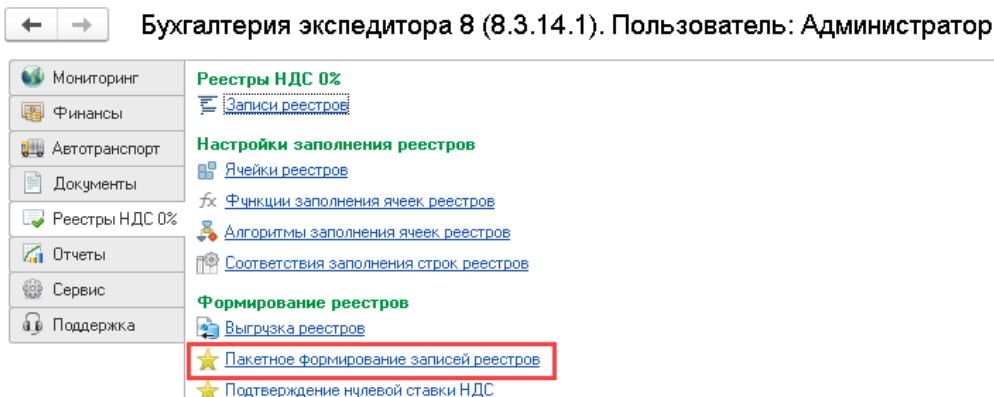

Команда открывает следующий диалог:

и Анализ записей реестров НДС 0% и Контроль записей реестров НДС 0%

Отчеты

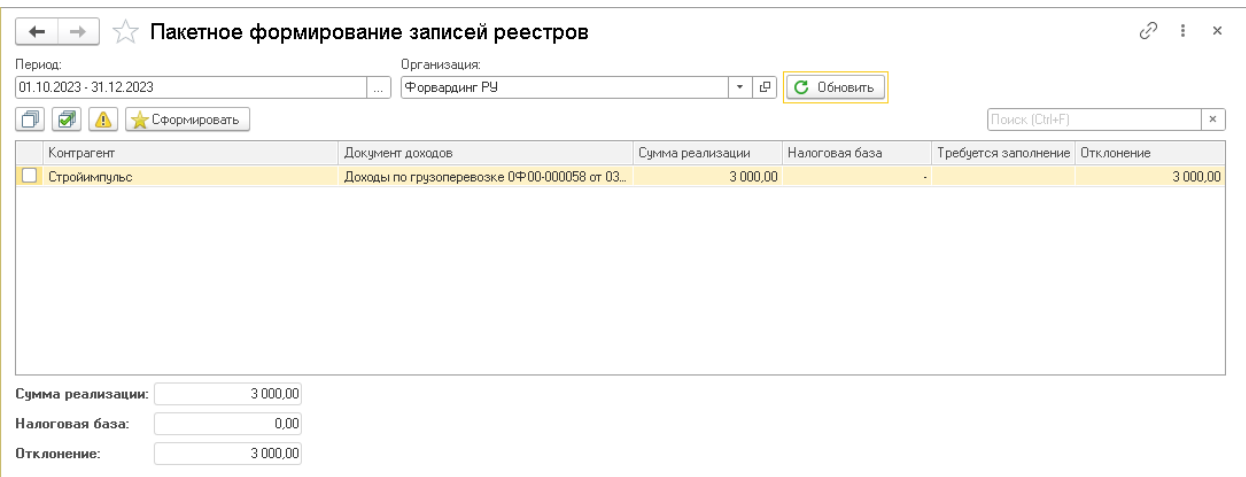

В диалоге необходимо указать период и организацию, по которой программа отберет документы «Доходы по грузоперевозке», подлежащие отражению в бухгалтерском учете и в табличной части которых присутствуют строки с порядком отражения «Собственная услуга» и ставкой НДС «0%». При нажатии на кнопку «Обновить» программа заполнит список найденными документами.

Для каждого отобранного документа программа заполнит данные в следующих колонках:

**Сумма реализации** - сумму реализации по ставке НДС 0% по документу «Доходы по грузоперевозке».

**Налогооблагаемая база** - налогооблагаемая база, полученная из записей реестров, сформированных на основании документа «Доходы по грузоперевозке» (при наличии таковых записей ).

**Требуется заполнение** - признак необходимости заполнения отсутствующих сведений в записях реестров, сформированных на основании документа «Доходы по грузоперевозке» (при наличии таковых записей ).

**Отклонение** - отклонении суммы реализации от налогооблагаемой базы, полученной из всех записей реестров, сформированных по документу «Доходы по грузоперевозке» (при наличии таковых записей ).

Наличие в списке у документа «Доходы по грузоперевозке» признака «Требуется заполнение» или значения, отличного от нуля, в графе «Отклонение», свидетельствует о необходимости формирования связанных записей реестров. Чтобы отметить такие документы для автоматического формирования записей реестров, на панели табличной части следует нажать кнопку:

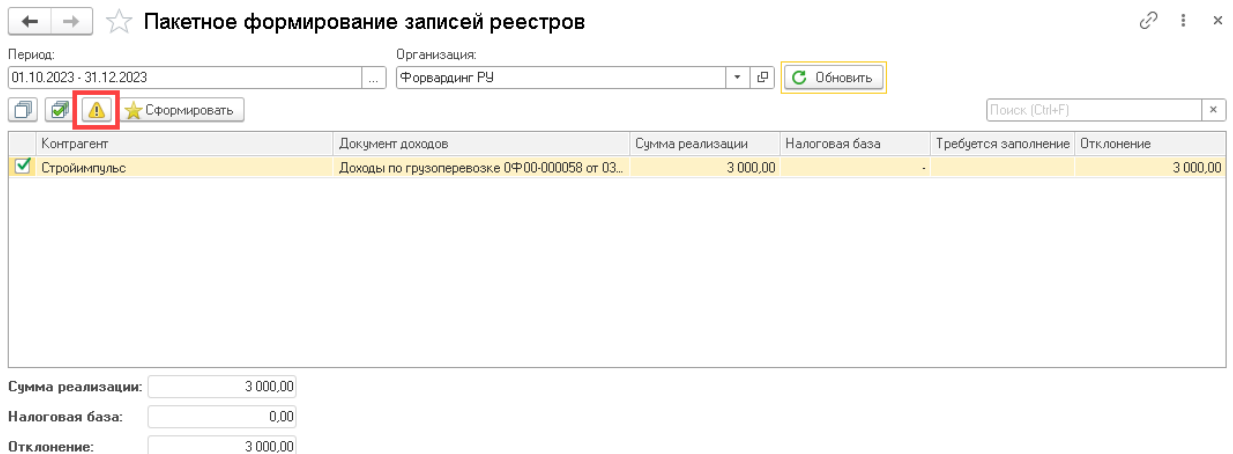

Так же на панели табличной части можно найти кнопки, которые позволяют выделить или отменить выделение всех документов:

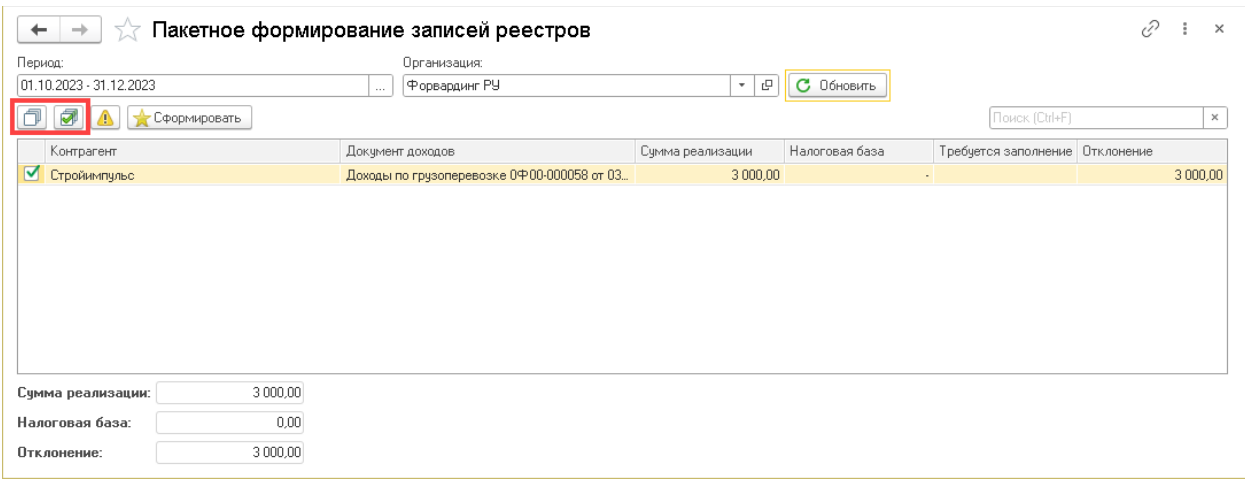

При нажатии на кнопку «Сформировать» программа запустит процедуру формирование записей реестров по выбранным документам. Следует обратить внимание на то, что при наличии записей реестров у отмеченных документов «Доходы по грузоперевозке» такие записи будут удалены, а вместо них будут сформированы новые записи реестров, заполненные актуальными сведениями, полученными из грузоперевозок.

После завершения процедуры формирования записей реестров программа выдаст соответствующее предупреждение и актуализирует список документов в табличной части.

#### <span id="page-11-0"></span>Записи реестров

Общий список записей реестров можно открыть из раздела сервиса:

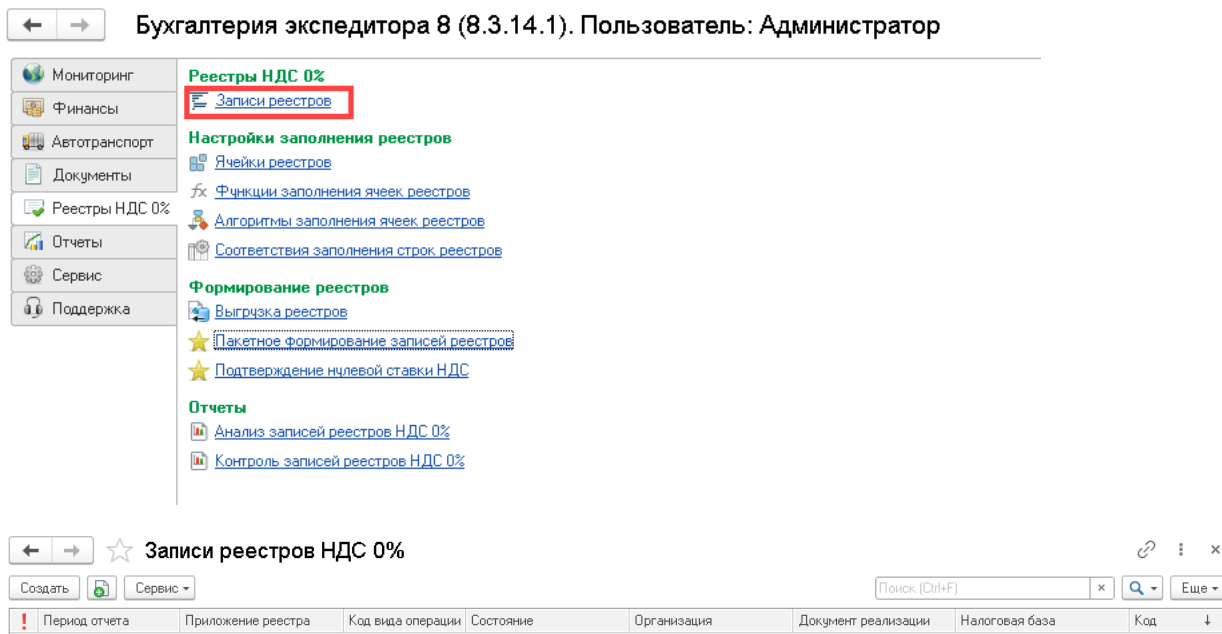

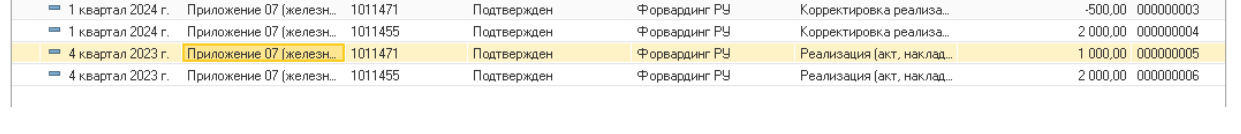

Открыть список записей, связанных с конкретным документом «Доходы по грузоперевозке», можно непосредственно из самого документа из меню «Реестры НДС 0%»:

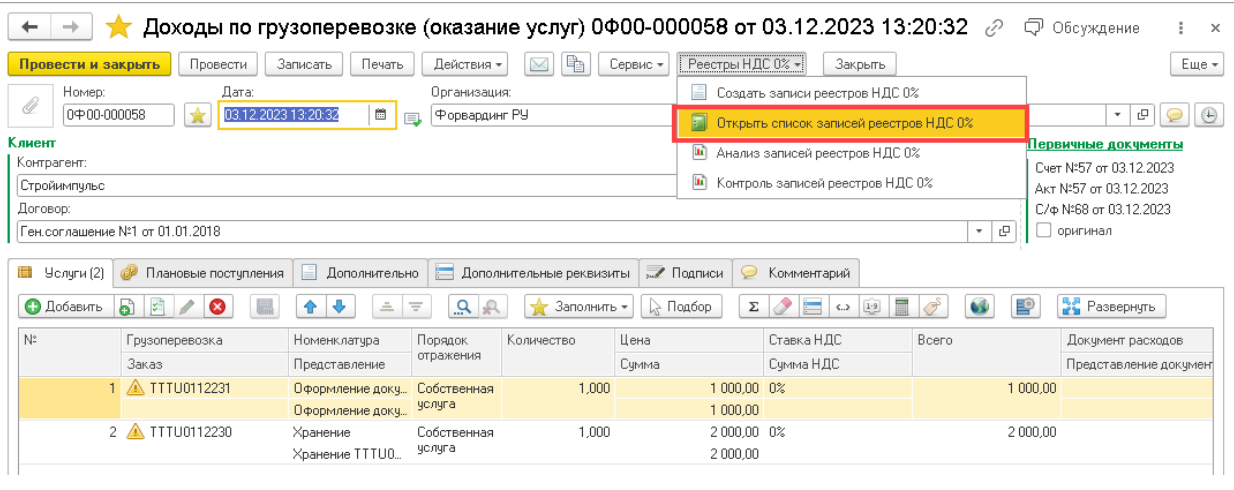

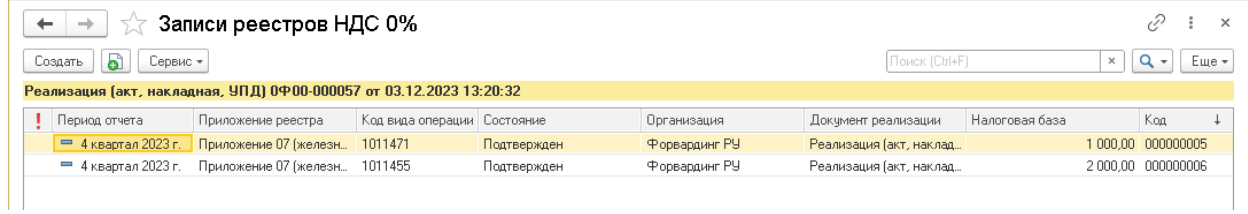

#### Форма элемента справочника «Записи реестра» имеет следующий вид:

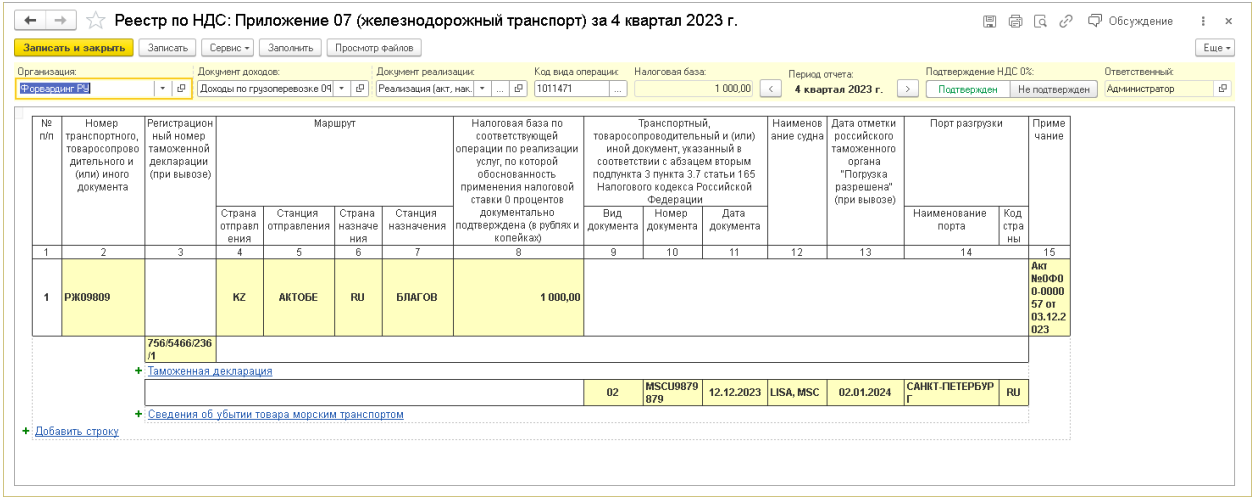

Диалог формы можно условно разделить на «шапка» и «табличную часть» записи реестра.

Шапка записи содержит следующие реквизиты:

**Организация** – организация, указанная в документе «Доходы по грузоперевозке», по которой формируется декларация по НДС.

**Документ доходов** – ссылка на документ «Доходы по грузоперевозке», на основании которого сформирована запись реестра.

**Документ реализации** – связанный с документом «Доходы по грузоперевозке» документ бухгалтерского учета, на основании которого в бухгалтерском учете формируются записи в книге продаж, подлежащие включению в декларацию по НДС.

**Код вида операции** – код вида операции для НДС 0%.

**Налогооблагаемая база** – сумма налогооблагаемой базы в рублях по всем строкам записи реестра.

**Период отчета** – период декларации НДС, в которой подтверждается правомерность применения ставки НДС 0% по документу реализации, включенному в книгу продаж. По умолчанию программа устанавливает квартал, к которому относится дата документа реализации. Если к моменту подачи декларации не удается собрать полный пакет документов, то следует установить квартал в котором планируется осуществить подтверждение правомерности применения ставки НДС 0% по документу реализации.

**Подтверждение НДС 0%** - признак правомерности применения ставки - наличия подтверждающих документов.

**Ответственный** – пользователь, сформировавший запись реестра.

Внешний вид табличной части записи реестра полностью совпадает с формой соответствующего приложения. Табличная часть записи позволяет в интерактивном режиме внести изменения или дополнить недостающие сведения из товароно-сопроводительных документов:

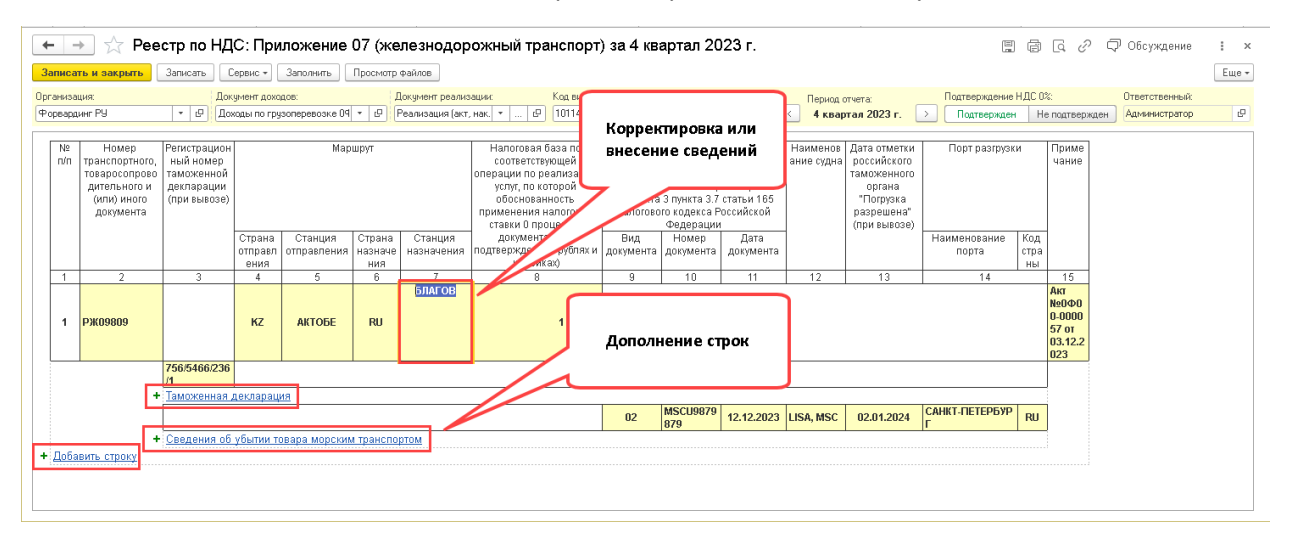

В случае, если в табличной части записи реестров хотя бы в одном поле не будут заполнены сведения обязательные для заполнения, программа в шапке записи покажет предупреждение:

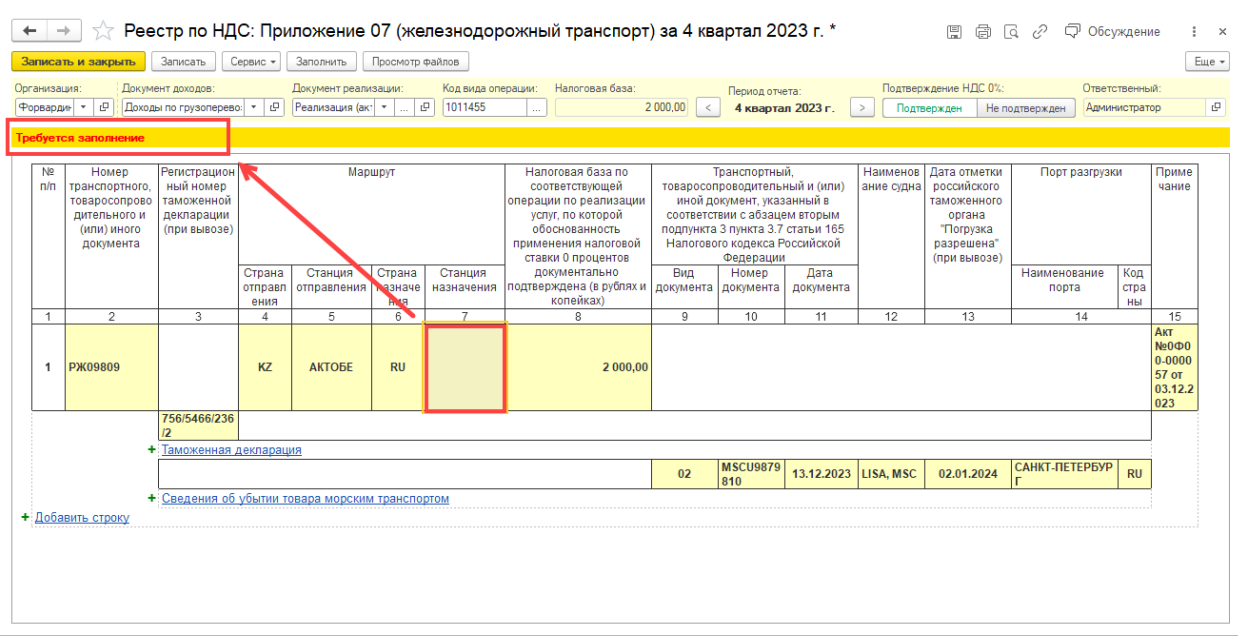

Записи реестров, с неполностью заполненными сведениями помечаются специальном признаком «Требуется заполнение»:

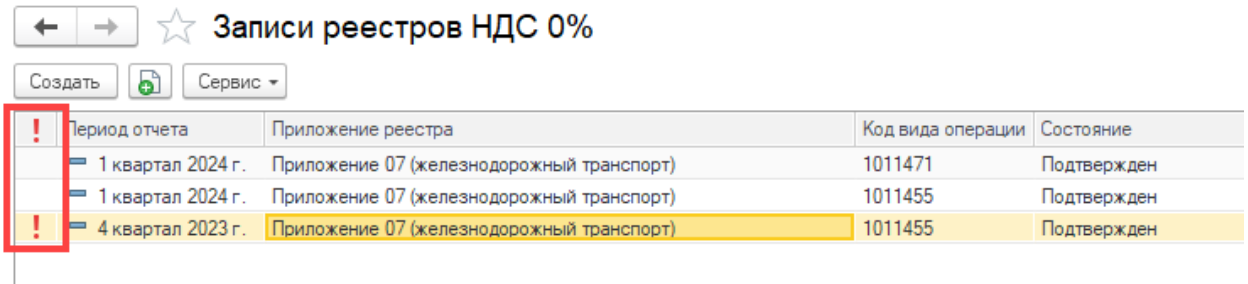

Командная панель записи реестра имеет дополнительные команды:

**Сервис** – стандартное меню, в котором можно найти команду просмотра истории изменения записи.

**Заполнить** – команда позволяет выполнить принудительное перезаполнение записи реестра на основании сведений в документе «Доходы по грузоперевозке». Следует обратить внимание на то, что запись будет перезаполнена с учетом сведений о коде операции, указанном в шапке записи.

**Просмотр файлов** – команда позволяет открыть дополнительную панель с просмотром дерева вложенных файлов, прикрепленных к документу, заказам и грузоперевозкам, указанным в документе:

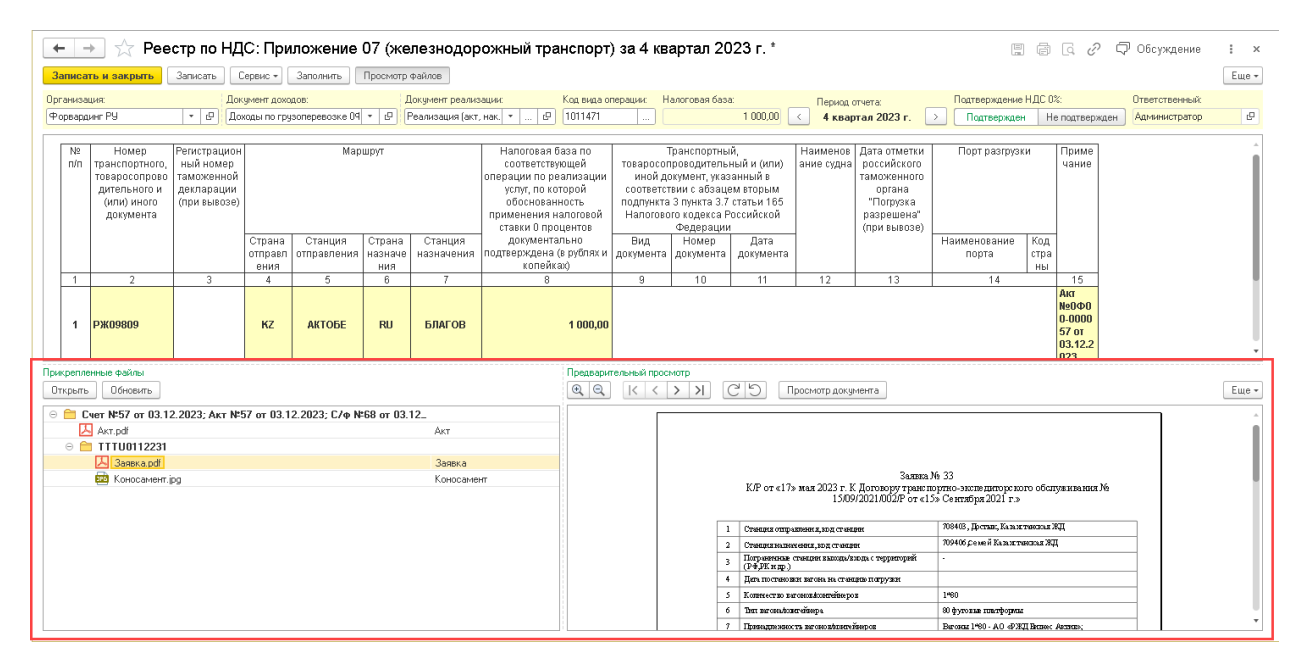

В панели можно сразу просматривать содержимое файлов в графических и pdf-формате. Область предварительного просмотра позволяет масштабировать документ, листать страницы, изменять ориентацию и открывать документ для просмотра в отдельном окне.

#### <span id="page-14-0"></span>Определение приложения для записей реестра

Приложение, в которое должна быть включена запись реестра, программа определяет на основании значения параметра, который в обязательном порядке должен присутствовать в карточке грузоперевозки (грузоперевозки, указанной в строке документа со ставкой НДС 0% и порядком отражения «Собственная услуга»):

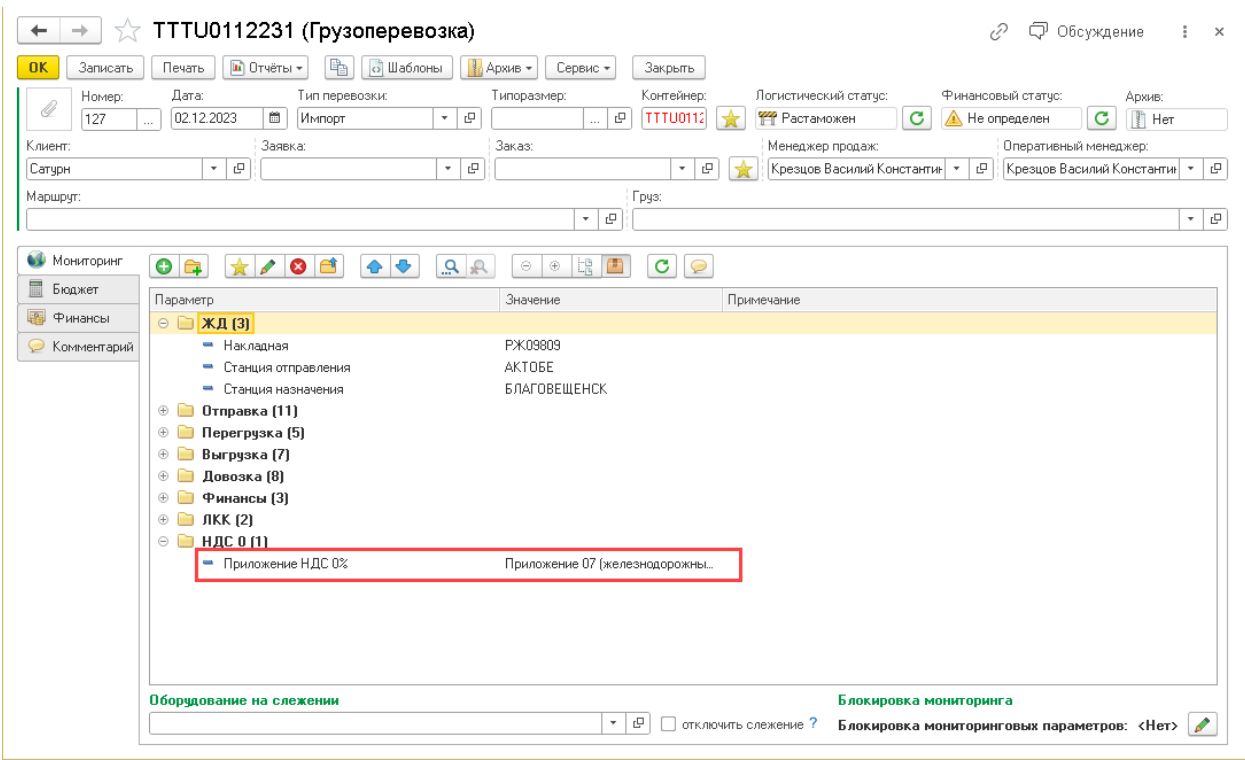

Параметр должен иметь тип «Приложения к декларации НДС 0%»:

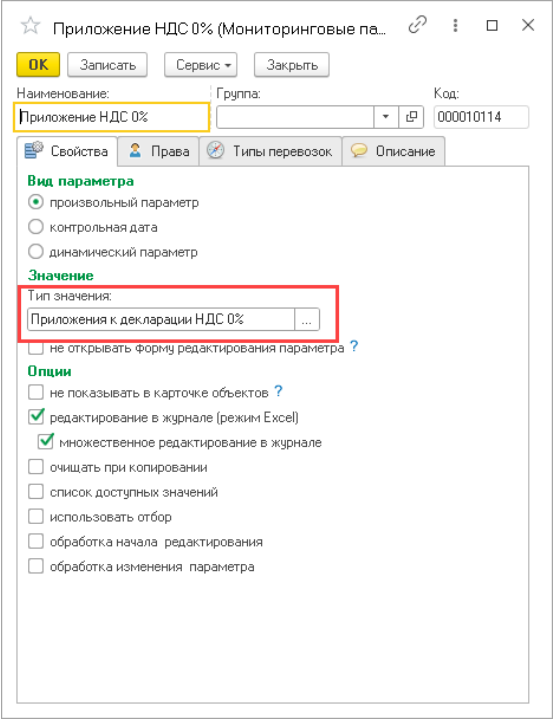

Указанный выше параметр, может принимать следующие значения:

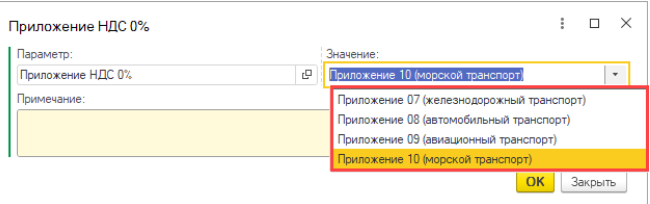

Параметр, по которому программа должна определять приложения (при формировании записей реестра) должен быть задан в настройках сервиса:

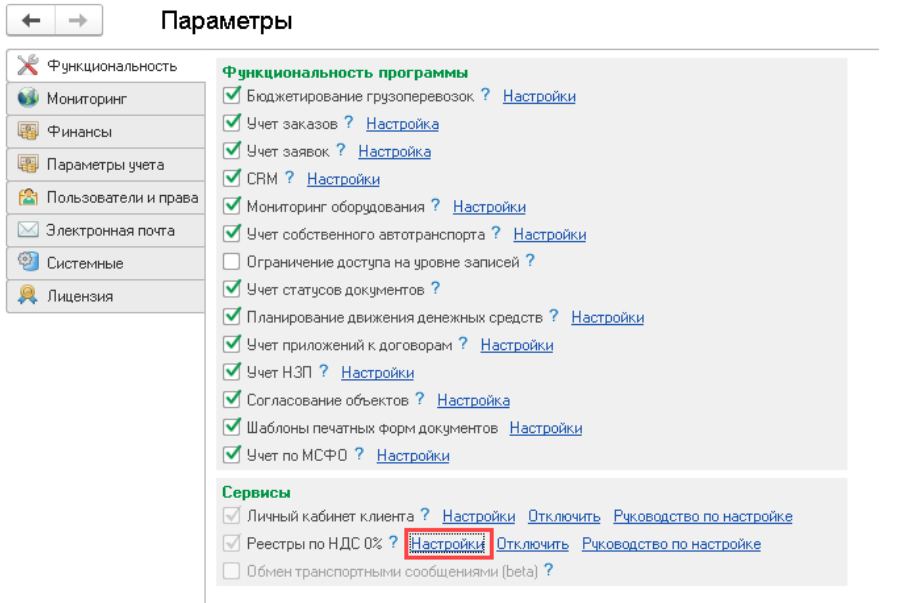

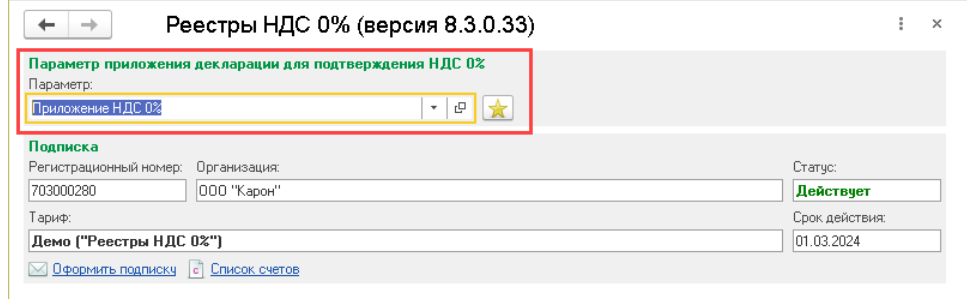

Диалог настройки сервиса содержит кнопку, которая позволяет автоматически создать параметр требуемого типа и прописать его в соответствующий реквизит настройки:

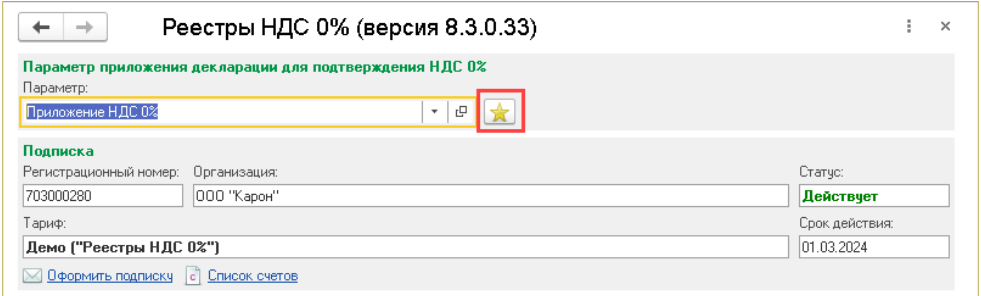

Необходимо обратить внимание на то, что в случае отсутствия в грузоперевозке значения или самого параметра, указанного в настройках сервиса, программа не сможет сформировать записи реестров. При ручном формировании записей реестров, в отсутствии хотя бы в одной грузоперевозке, указанной в документе значения параметра для определения приложения декларации, программа будет выдавать следующее предупреждение:

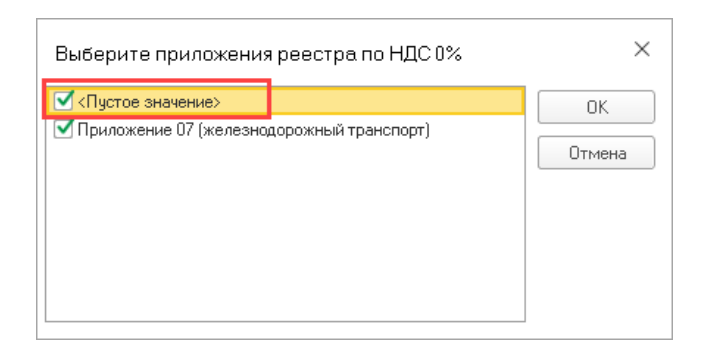

Если в грузоперевозках документа будут указаны разные приложения, то при формировании записей реестра программа предложит выбрать по каким приложениям следует сформировать записи реестров:

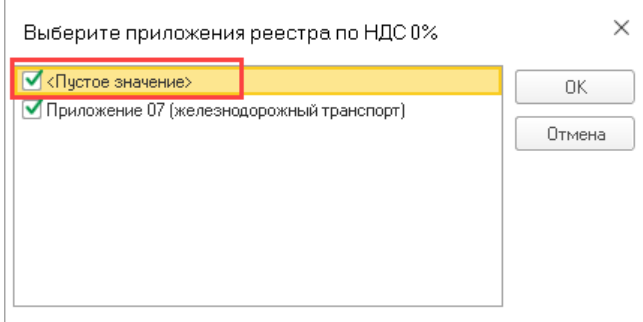

Таким образом, программа реализует возможность генерации одновременно нескольких записей по разным приложениям к одному документу «Доходы по грузоперевозке»:

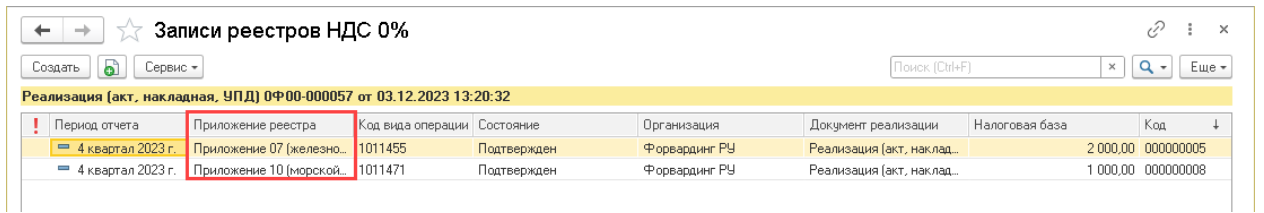

Следует обратить внимание на то, что в случае, если в грузоперевозках документа указано одно приложение, программа может формировать к документу более одной записи по одному приложению. Связано это с тем, что записи формируются в разрезе кодов операций для НДС 0%:

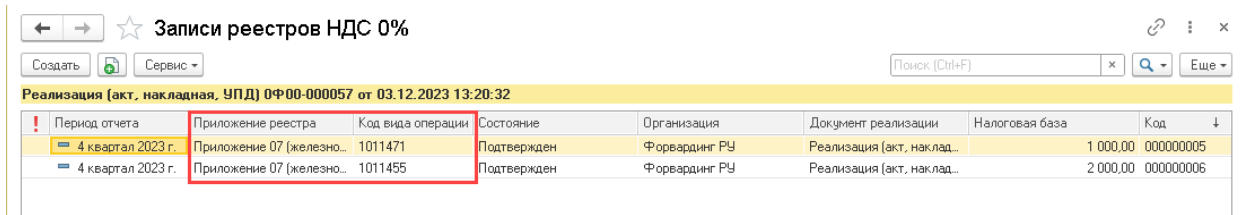

Код операции для НДС 0% должен быть указан в карточке номенклатуры, по которой оказана услуга по ставке 0%:

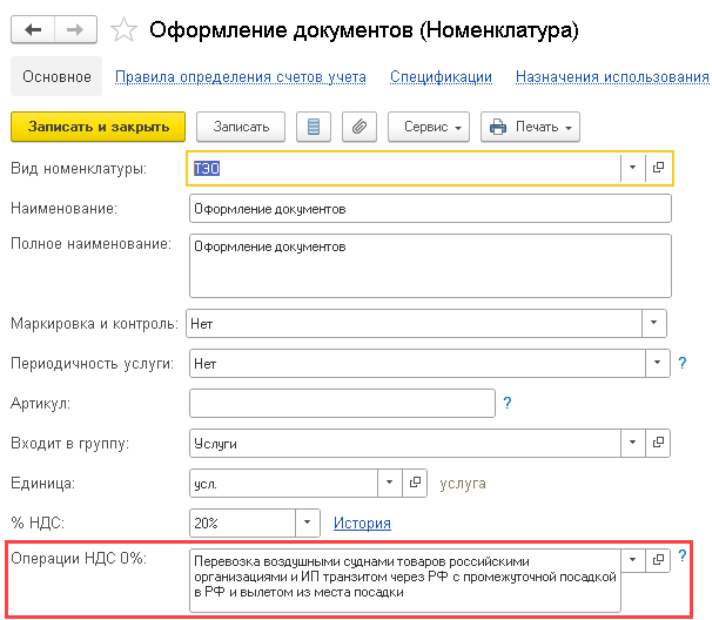

Если в карточке номенклатуры код операции для НДС 0% не будет указан, то программа автоматически будет использовать код операции, заданный по умолчанию в настройке налогов организации:

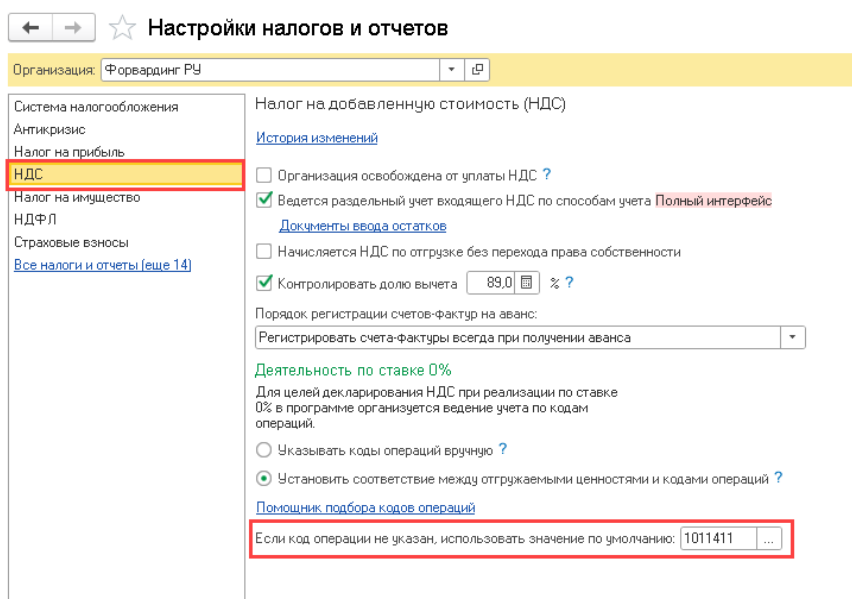

## <span id="page-18-0"></span>Анализ сформированных записей реестров

Для проверки наличия сформированных записей реестра и полноты заполнения в них сведений в программе предусмотрен отчет «Анализ записей реестров НДС 0%». Отчет можно вызвать из раздела сервиса с рабочего стола программы:

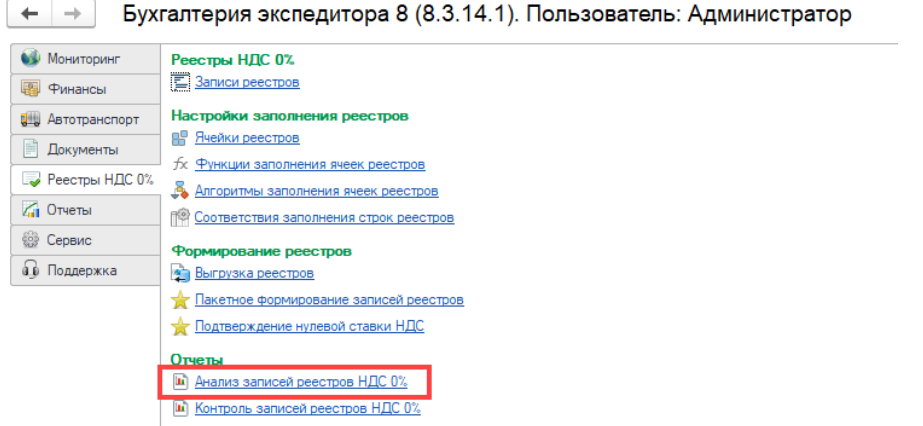

Отчет может быть вызван для конкретного документа «Доходы по грузоперевозке» из меню «Реестры НДС 0%»:

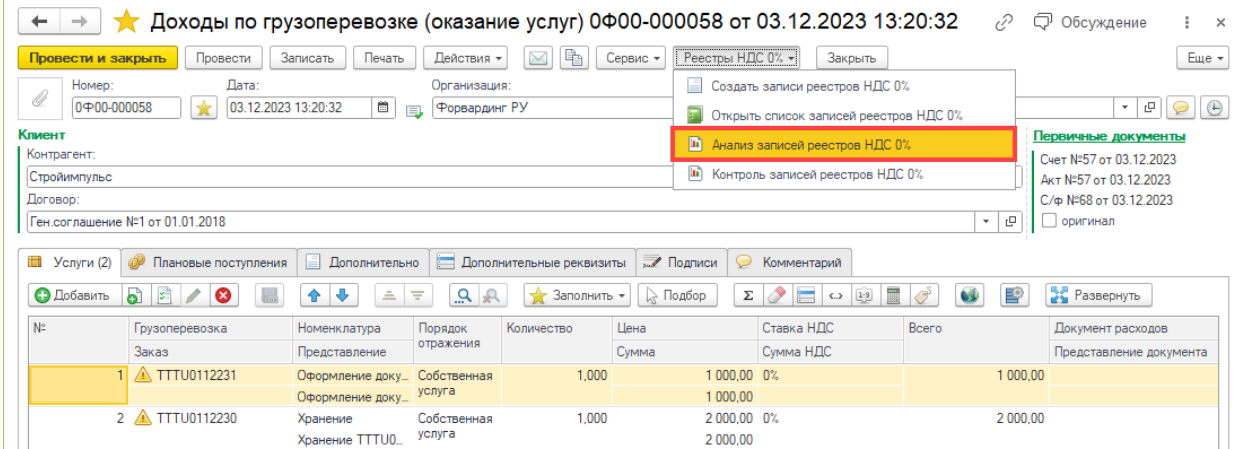

Отчет имеет следующие настройки:

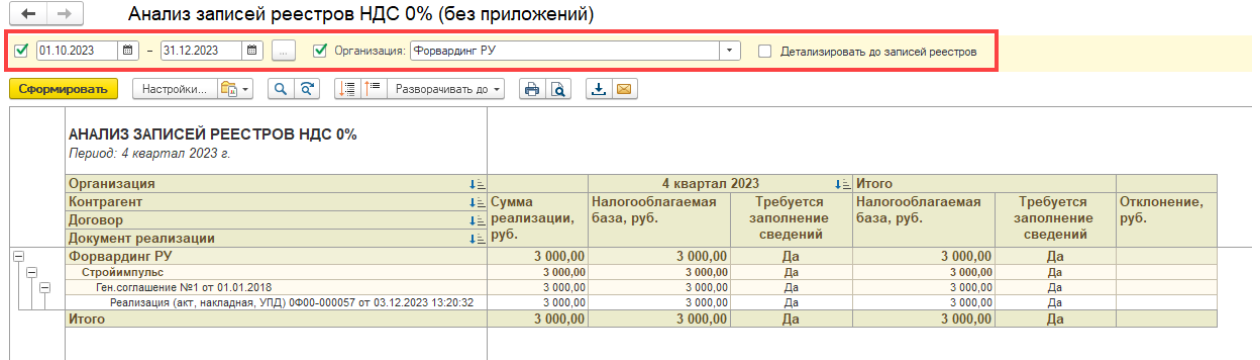

**Период** – период, за который программа анализирует документы «Доходы по грузоперевозкам», подлежащие отражению в бухгалтерском учете и в табличной части которых присутствуют строки со ставкой НДС 0% и порядком отражения «Собственная услуга».

**Организация** – организация, по которой программа отбирает документы «Доходы по грузоперевозке».

**Детализировать до записей реестров** – признак того, что в отчет требуется вывести последней группировкой детальные записи реестров, найденных для документов «Доходы по грузоперевозкам»:

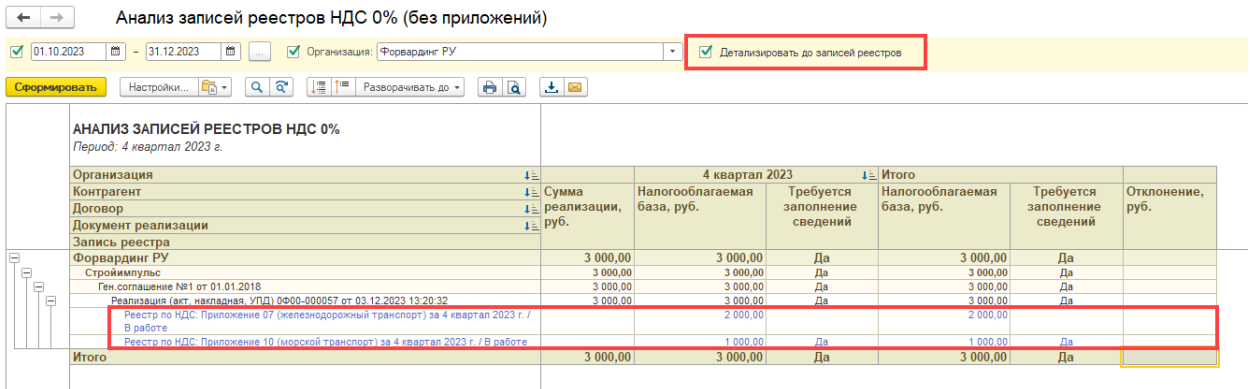

В колонки отчета выводится следующая информация:

**Сумма реализации** – сумма реализации по документу «Доходы по грузоперевозки», отраженная по ставки НДС 0% и порядком отражения «Собственная услуга»:

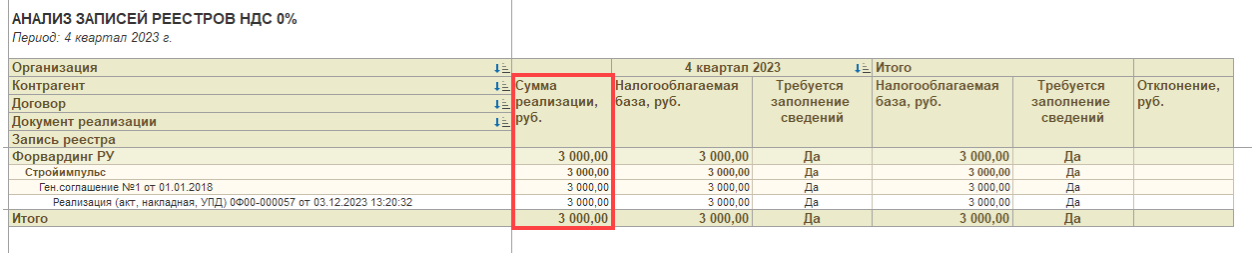

**Налогооблагаемая база** – налогооблагаемая база по сформированным записям реестров для документа «Доходы по грузоперевозкам».

**Требуется заполнение сведений** – признак того, что в найденных для документа «Доходы по грузоперевозкам» записям реестров отсутствует часть сведений, обязательных для заполнения:

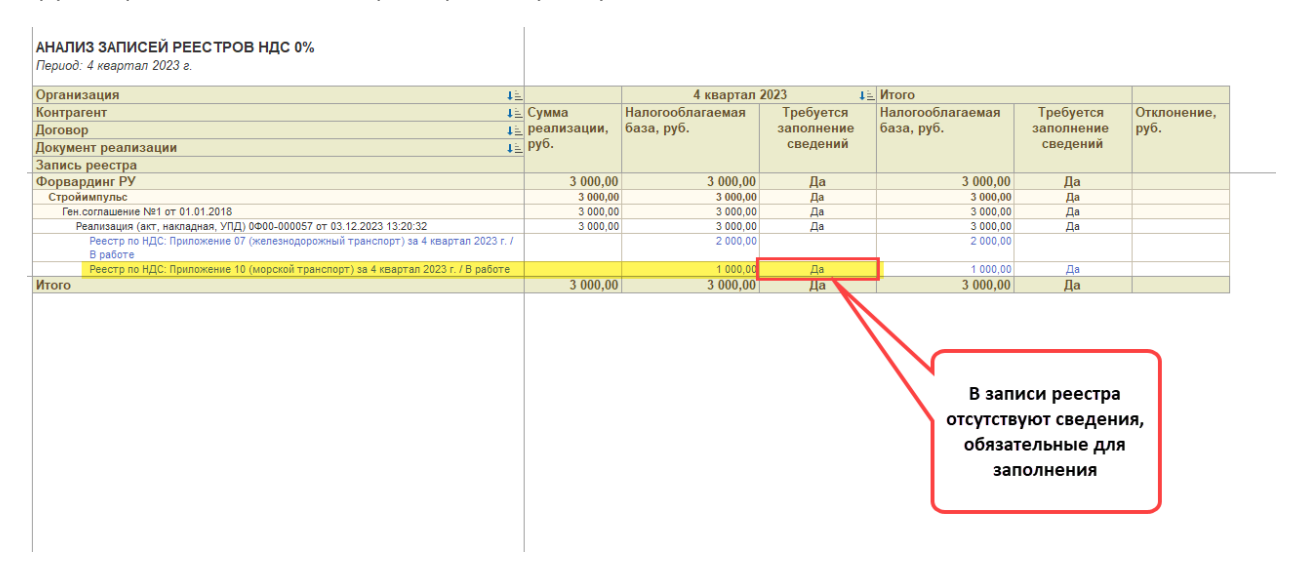

**Отклонение** – отклонение сумму реализации по документу «Доходы по грузоперевозке» от налогооблагаемой базы по всем сформированным к документу записям реестров:

АНАЛИЗ ЗАПИСЕЙ РЕЕСТРОВ НДС 0% Период: 4 квартал 2023 г.

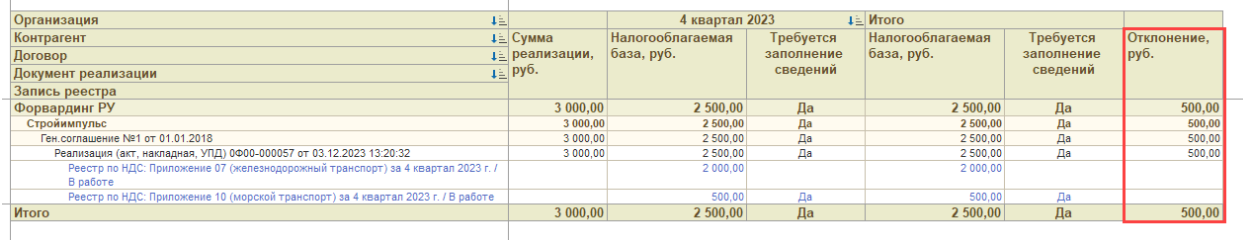

В случае, если в записях реестра указаны разные периода подтверждения ставки НДС 0%, то для каждого периода в отчет выводятся отдельные колонки по показателям «Налогооблагаемая база» и «Требуется заполнение сведений»:

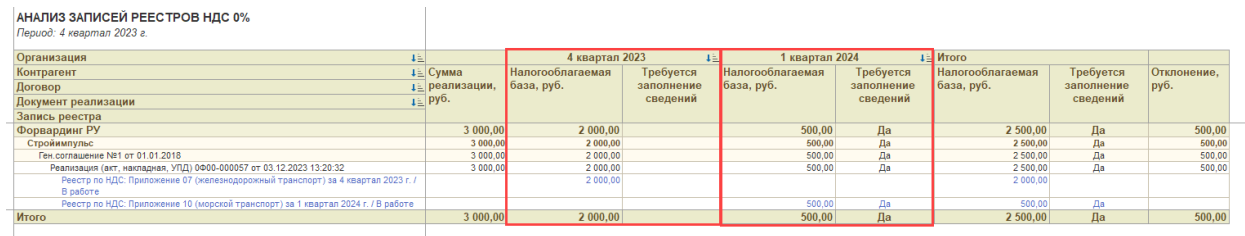

С помощью отчета можно проверить (проанализировать) полноту формирования записей реестров для документов «Доходы по грузоперевозке» за определенный период и убедится в полноте заполнения обязательных сведений.

## <span id="page-21-0"></span>Подтверждение нулевой ставки НДС

В типовой конфигурации «1С:Бухгалтерия 8» факт правомерности применения ставки НДС 0% отражается путем ввода документа «Подтверждение нулевой ставки НДС»:

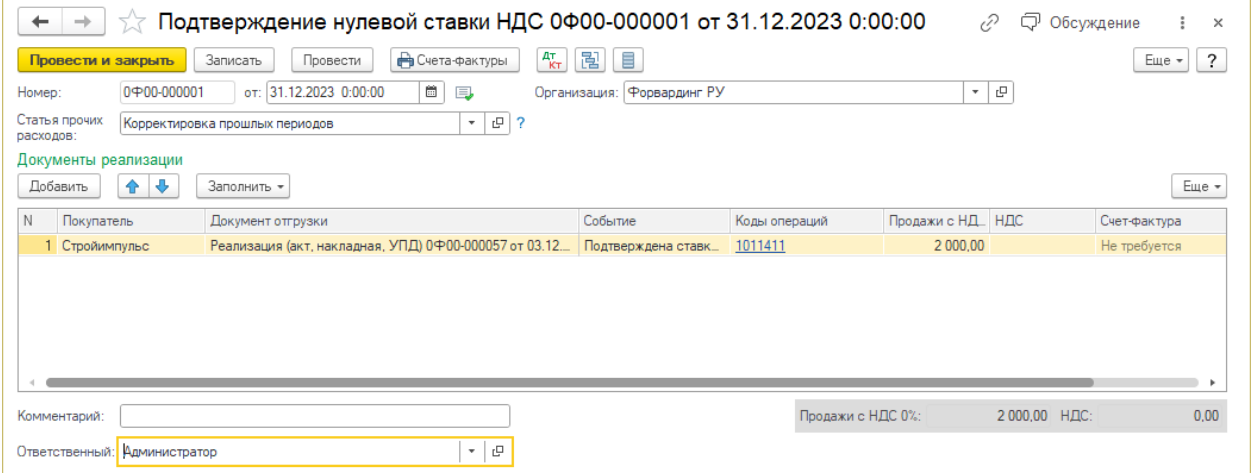

Несмотря на то, что в документе присутствует команда заполнения табличной части, в ряде случаев обработка заполненных строк документа может оказаться достаточно трудоемкой. Это происходи в тех случаях когда организация не готова сразу, в полном объеме, подтвердить реализацию по ставке НДС 0%, в силу того, что не собран полный комплект подтверждающих документов.

Для решения обозначенной выше задачи, в рамках функционала сервиса реализована специальная обработка, которая позволяет автоматически создать и заполнить документ «Подтверждение нулевой ставки НДС» на основании сведений, внесенных в записи реестров.

Вызвать обработку можно из раздела сервиса с рабочего стола модуля:

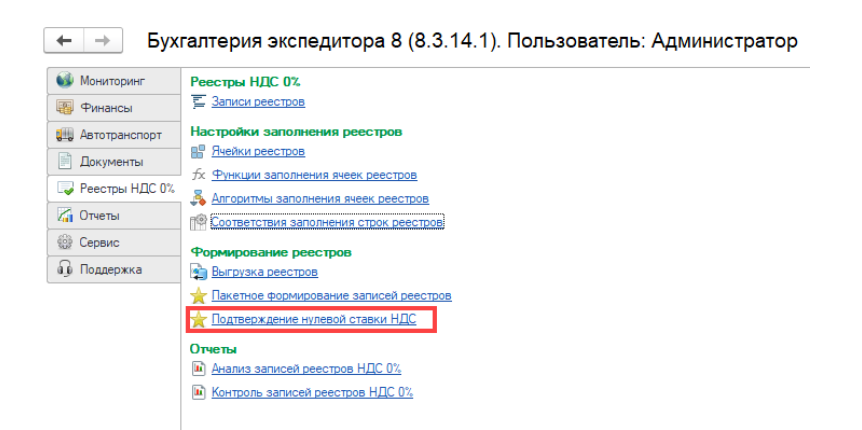

#### Диалог обработки имеет следующие параметры:

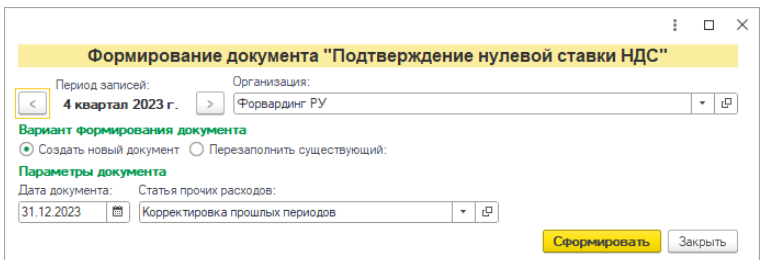

**Период записей**– период, который указан в записях реестров для подтверждения ставки НДС 0%.

**Организация** – организация, указанная в записях реестров.

**Вариант формирования документа** - один из двух возможных вариантов формирования документа: создание нового документа или перезаполнение ранее созданного. При выборе второго варианта программа открывает дополнительный реквизит для выбора документа, который должен быть перезаполнен.

**Дата документа** – дата, которой будет создан новый документ «Подтверждение нулевой ставки НДС».

**Статья прочих расходов** – статья, которая будет указана в одноименном реквизите документа «Подтверждение нулевой ставки НДС».

При нажатии на кнопку «Сформировать» программа осуществит выборку записей реестров по заданным параметрам, создаст новый или, если в параметрах указана соответствующая опция, заполнит существующий документ «Подтверждение нулевой ставки НДС» и откроет его пользователю:

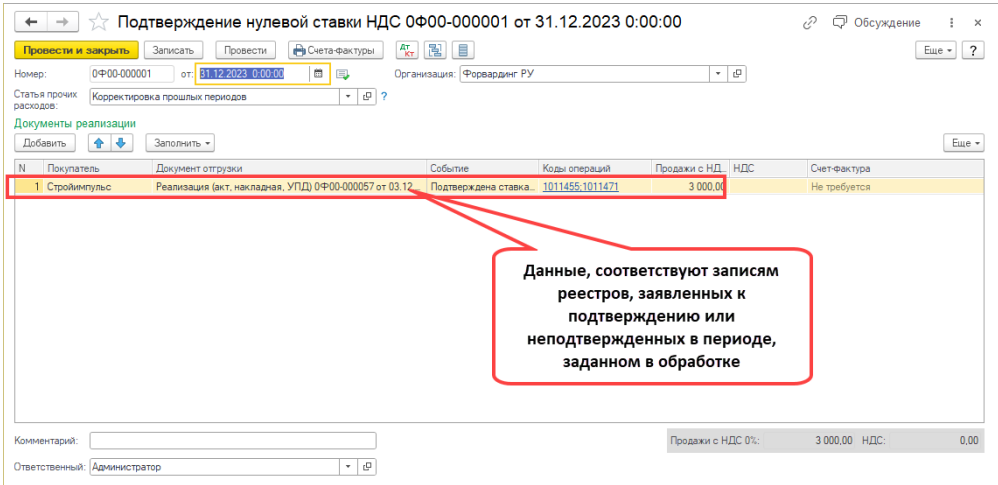

## <span id="page-23-0"></span>Контроль записей реестров

Перед формированием и подачей декларации по НДС, следует убедиться, что данные записей по ставке НДС 0%, указанные в книге продаж, будут соответствовать сведениям, указанным в реестрах приложений к декларации.

Для реализация указанного контроля, в функционале сервиса предусмотрен отчет «Контроль записей реестров». Отчет может быть вызван из раздела сервиса с рабочего стола модуля:

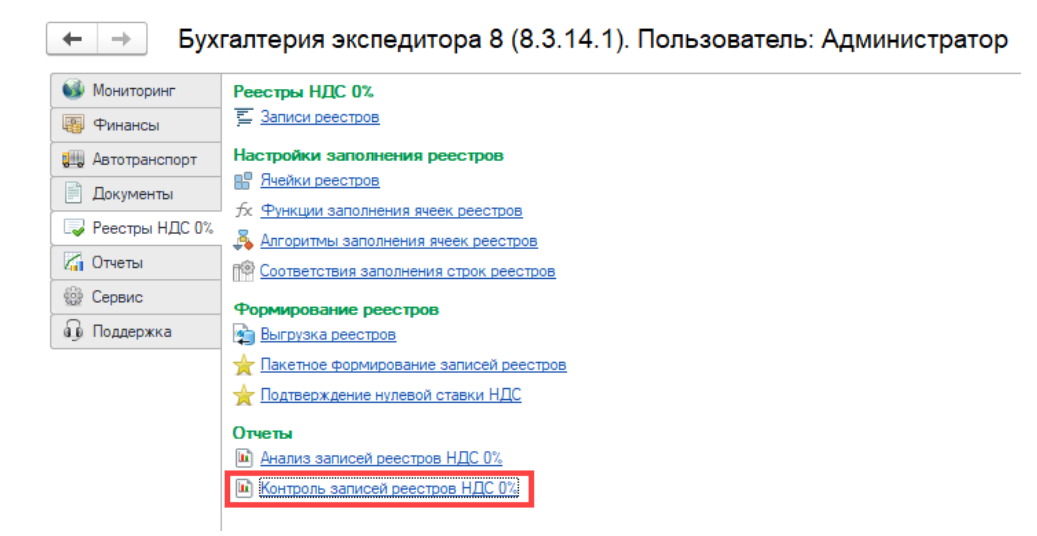

Отчет может быть так же вызван для конкретного документа «Доходы по грузоперевозке» из меню «Реестры НДС 0%»:

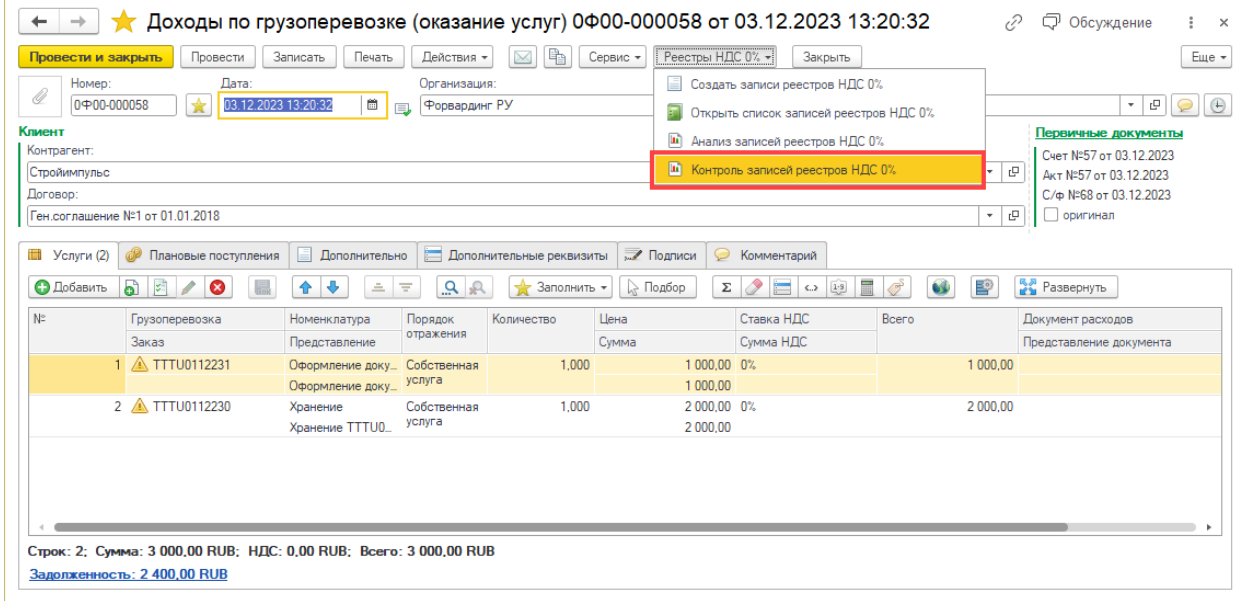

Отчет имеет следующие параметры:

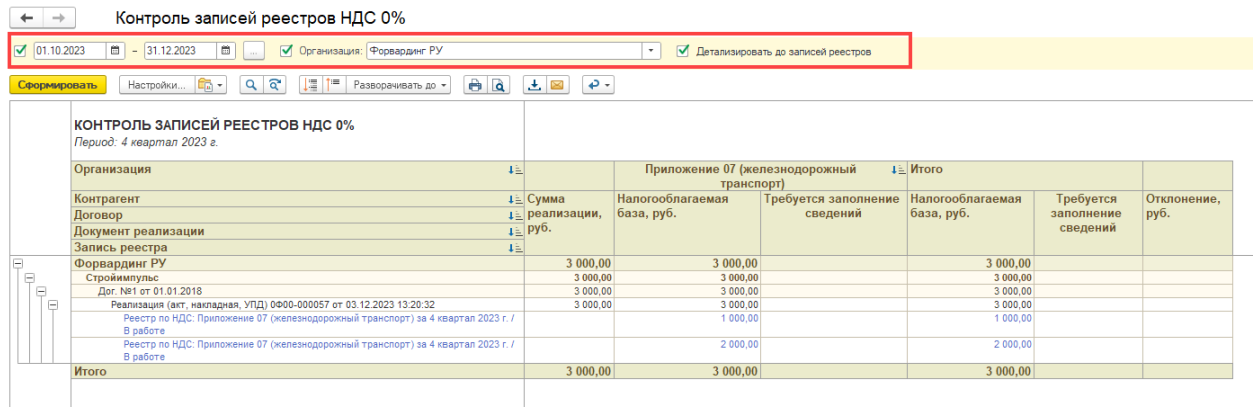

**Период** – период, за который программа анализирует записи о из книги продаж о реализации со ставкой НДС 0%.

**Организация** – организация, по которой программа отбирает документы реализации и записи реестров.

**Детализировать до записей реестров** – признак того, что в отчет, последней группировкой требуется вывести детальные записи реестров, найденных для документов реализации.

В колонки отчета выводится следующая информация:

and the contract of the contract of the contract of the contract of the contract of

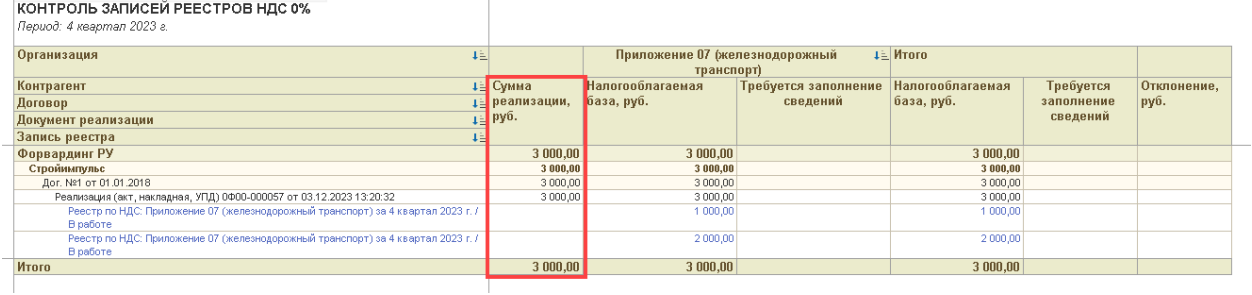

**Сумма реализации** – сумма реализации, отраженная в книге продаж по ставке НДС 0%.

 $\mathbf{r}$ 

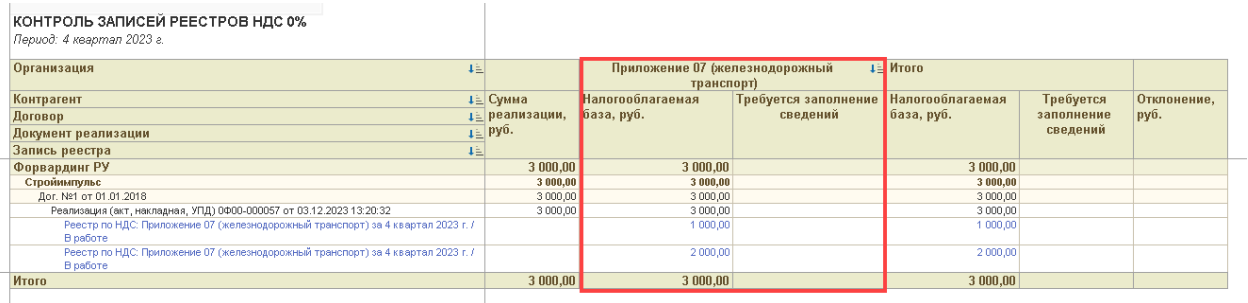

**Налогооблагаемая база** – налогооблагаемая база по записям реестров конкретного приложения для документа реализации.

**Требуется заполнение сведений** – признак того, что в найденных для документа реализации записях реестров по конкретному приложению отсутствует часть сведений, обязательных для заполнения:

КОНТРОЛЬ ЗАПИСЕЙ РЕЕСТРОВ НЛС 0%

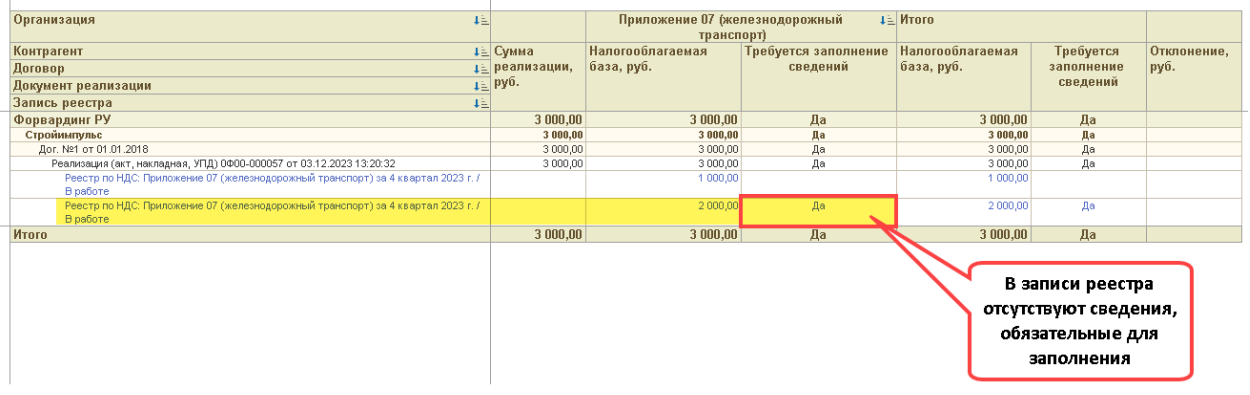

**Отклонение** – отклонение сумму реализации от налогооблагаемой базы по всем найденным к документу реализации записям реестров для всех приложений:

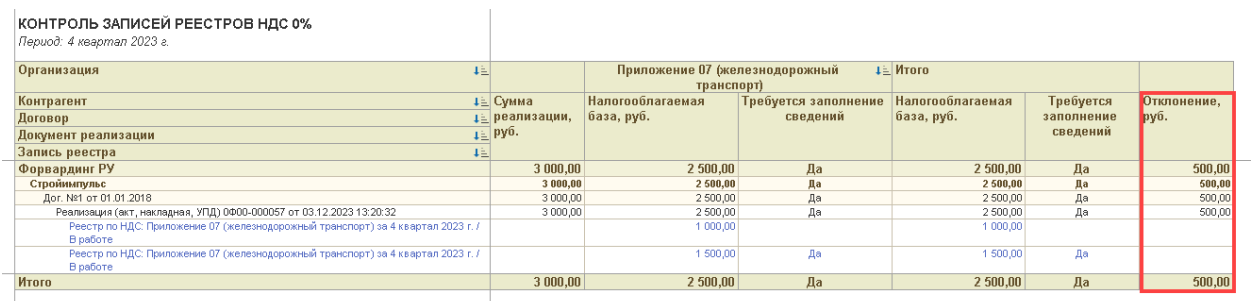

При работе с отчетом следует учитывать, что программа производит выборку записей реестров к конкретному документу реализации с учетом периода подачи декларации, указанного в записи реестра. Из этого следует, что в качестве периода отчета всегда нужно указывать период, кратный кварталу.

На пример, если к одному документу реализации будут сформированы две записи реестра, одна из которых будет заявлена в квартале, совпадающим с периодом реализации, а вторая в следующем отчетном квартале, то при формировании отчета за квартал, в котором документ реализации отражен в книге продаж, в отчет будет выведена только первая запись реестра.

Используя отчет можно контролировать:

- Сумму реализации по ставке НДС 0% отраженную в книге продаж в отчетном периоде и соответствующую ей налогооблагаемую базу, которая подтверждена записями реестров в разрезе каждого приложения.
- Наличие в записях реестров сведений, внесенных не в полном объеме.

## <span id="page-25-0"></span>Выгрузка реестров

Сведения, подготовленные в виде записей реестров в разрезе каждого приложения, должны быть выгружены в файл в специальном формате для их последующей загрузки в регламентированный отчет. Для решения этой задачи в разделе сервиса на рабочем столе программы, присутствует команда «Выгрузка реестров»:

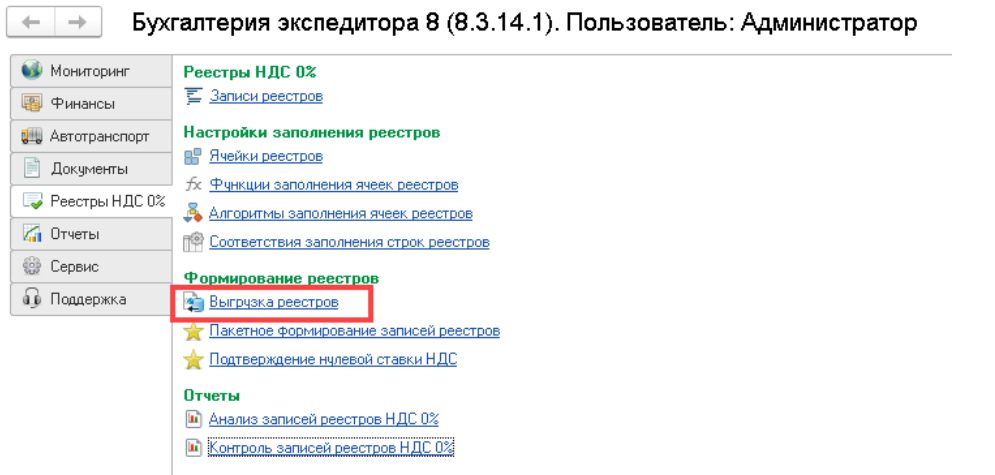

После вызова команды, в открывшемся диалоге следует указать следующие параметры:

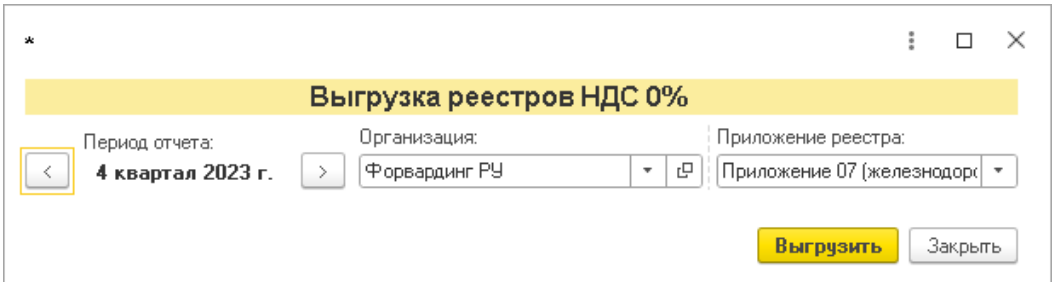

**Период отчета** – период подачи декларации по НДС, к которой должно быть сформировано приложение.

**Организация** – организация, от которой подается декларация по НДС.

**Приложение реестра** – номер приложения к декларации по НДС, к которому должны быть выгружены записи реестров.

Для формирования файла выгрузки следует нажать кнопку «Выгрузить». После формирования файла, программа выдаст диалог с вопросом, в котором нужно выбрать вариант «Сохранить»:

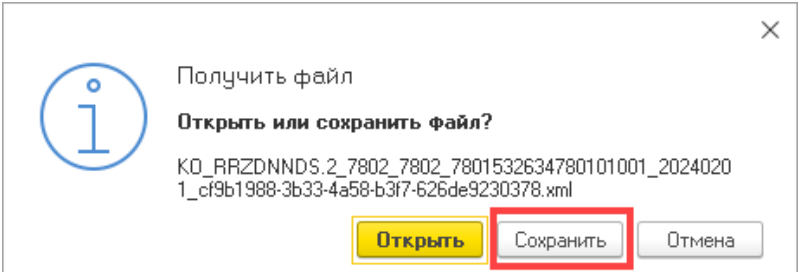

После нажатия на кнопку программа предложит выбрать каталог, в который будет сохранен файл. Следует обратить внимание, что программа генерирует уникальное имя файла, изменять которое ни в коем случае нельзя!

## <span id="page-26-0"></span>Загрузка сведений реестров в приложения к декларации по НДС

Для загрузки сведений реестров, необходимо в регламентированной отчетности «1С:Бухгалтерия 8» создать нужное приложение к ранее подготовленной декларации по НДС:

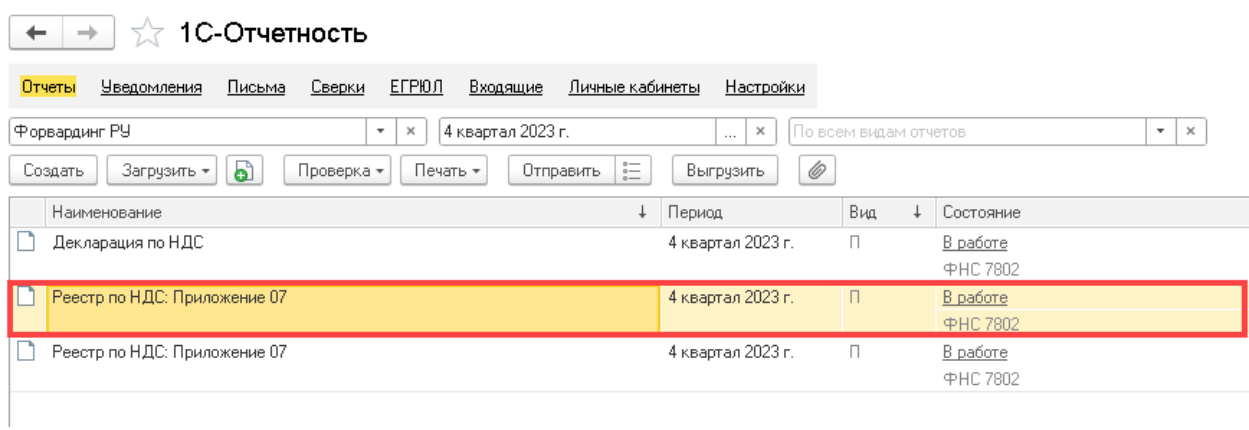

## Для загрузки сведений в созданный отчет, его следует открыть и выбрать команду «Загрузить»:

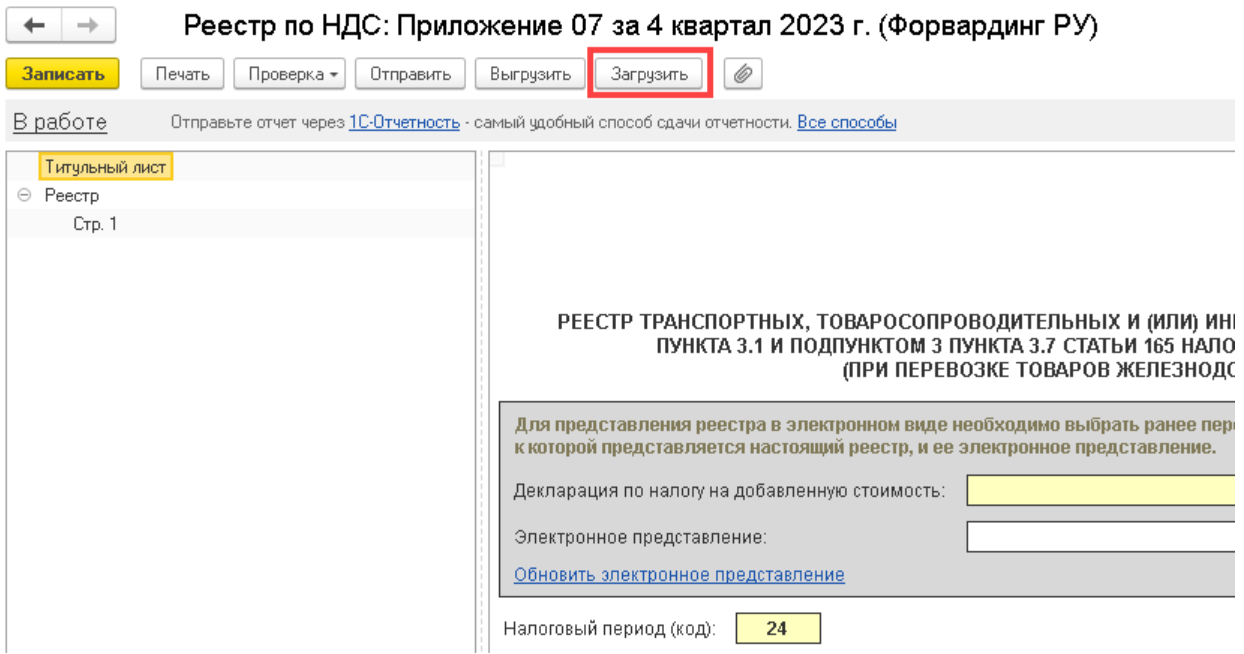

Программа откроет диалог выбора файла, в котором следует указать ранее подготовленный файл выгрузки. После выбора файла программа откроет диалог, в котором следует указать организацию, период и вид документа:

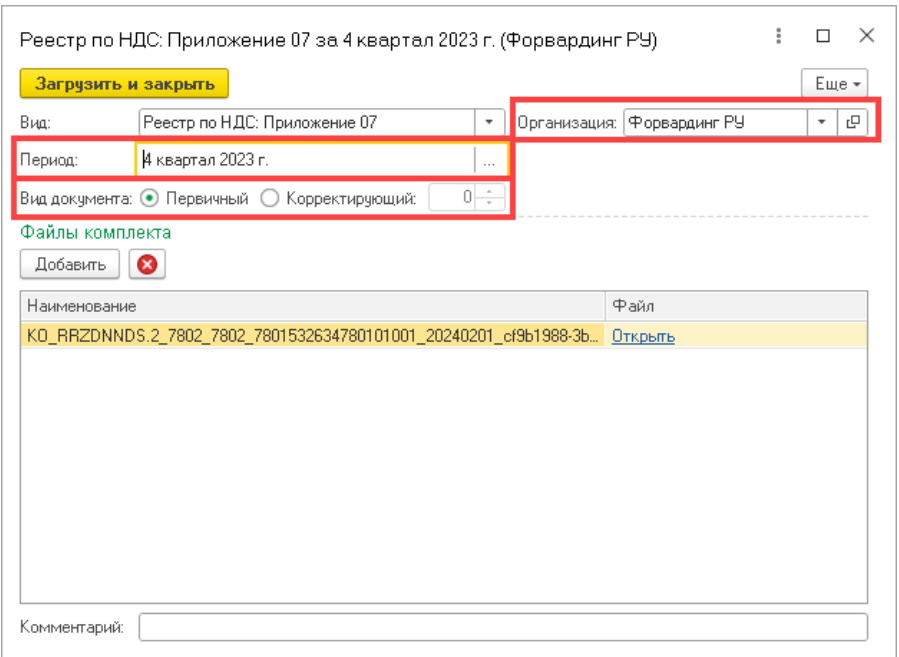

Далее следует нажать кнопку «Загрузить и закрыть». После завершения процесса обработки, сведения, загруженные из файла, будут отображены в отчете:

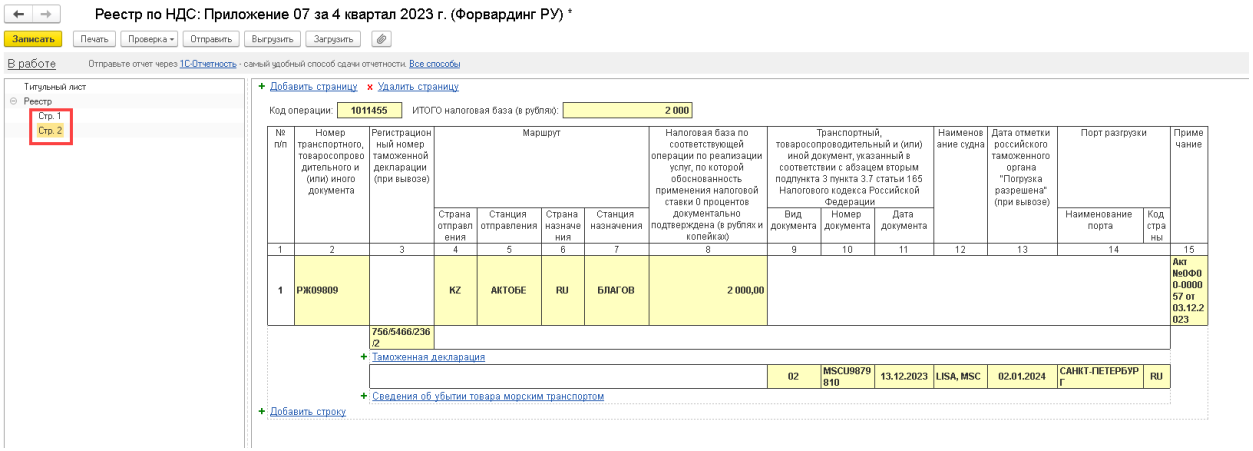

## <span id="page-28-0"></span>Настройка правил заполнения реестров

Для автоматического заполнения сведений в записях реестров, перед использованием функционала сервиса должна быть произведена настройка правил и соответствий, по которым программа будет осуществлять получение данных из грузоперевозок.

Процедура настройки сервиса заключается в следующих шагах:

- 1) Установка параметра определения приложения реестров в настройках сервиса (см. [«Определение приложения для записей реестра»](#page-14-0)).
- 2) Настройка ячеек заполнения реестров (см. [«Ячейки реестров»](#page-29-0)).
- 3) Настройка функций заполнения ячеек реестров (см. «Функции заполнения ячеек [реестров»](#page-31-0)).
- 4) Настройка алгоритмов заполнения ячеек реестров (см. «Алгоритмы заполнения ячеек [реестров»](#page-38-0)).
- 5) Настройка соответствия заполнения строк реестров (см. [«Соответствия заполнения строк](#page-41-0)  [реестров»](#page-41-0)).

Следует обратить внимание на то, что однократно произведенные настройки могут потребовать повторной перенастройки со стороны пользователя в случае, если формы реестров будут изменены со стороны законодателя.

На текущий момент в сервисе реализована возможность заполнения следующих приложений к декларации:

- Приложение 07 железнодорожный транспорт;
- Приложение 08 автомобильный транспорт;
- Приложение 09 авиационный транспорт;
- Приложение 10 морской транспорт.

Структура указанных выше приложений и порядок их заполнения на момент подготовки настоящего руководства утвержде[н приказом ФНС России от 23.10.2020 № ЕД-7-15/772@.](https://www.nalog.gov.ru/rn77/about_fts/docs/10301091/)

В программе структура приложений (состав данных для заполнения), утвержденная законодателем, описывается в справочнике [«Ячейки реестров»](#page-29-0).

## <span id="page-29-0"></span>Ячейки реестров

Справочник описывает структуру ячеек реестров приложений к декларации по НДС, утвержденных законодателем. Справочник предполагает заполнение исключительно программным способом. Внесение изменений в элементы справочника в пользовательском режиме допускается только в исключительных случаях. Вносить изменения в элементы справочника должен технический специалист, обладающий соответствующей квалификацией. Внесение изменений элементы справочника, сформированные программой в автоматическом режиме, может привести к неработоспособности функционала сервиса.

Термин «Ячейка» предполагает, что речь идет об описании конкретной колонки реестра конкретного приложения. На пример, ниже на рисунке показана ячейка П1100004, которая соответствует колонке №4 реестра Приложения №10:

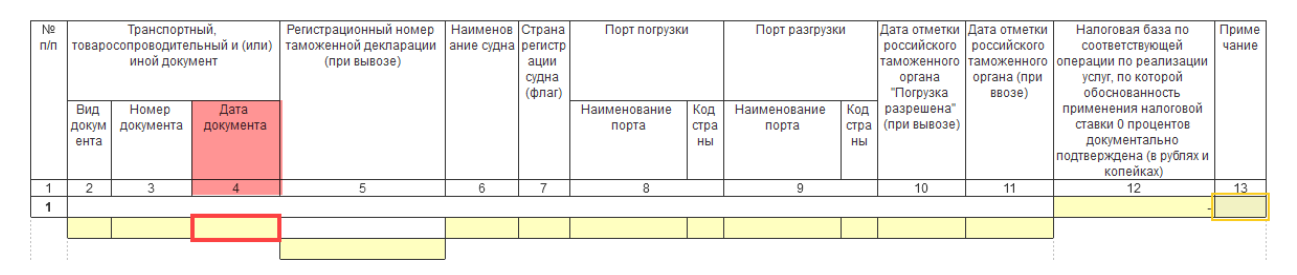

Справочник имеет двухуровневую иерархию. Каталоги справочника являются предопределенными элементами и описывают поддерживаемые сервисом реестры приложений, утвержденные в рамках конкретного законодательного акта:

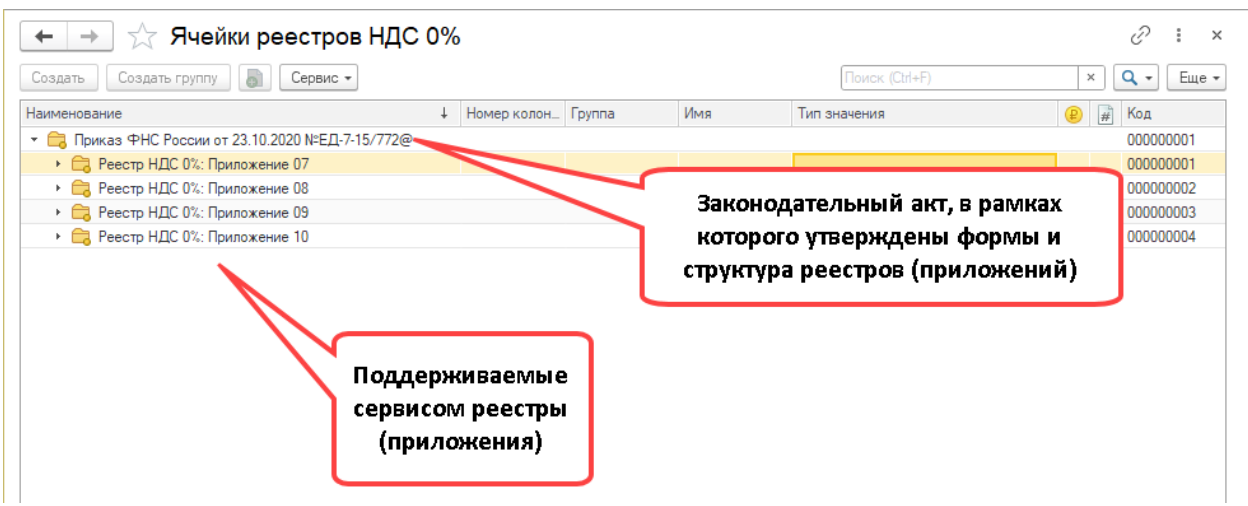

Настройка справочника «Ячейки реестров» предполагает его автоматическое заполнение. Команда для автоматического заполнения вызывается из дополнительного меню «Еще»:

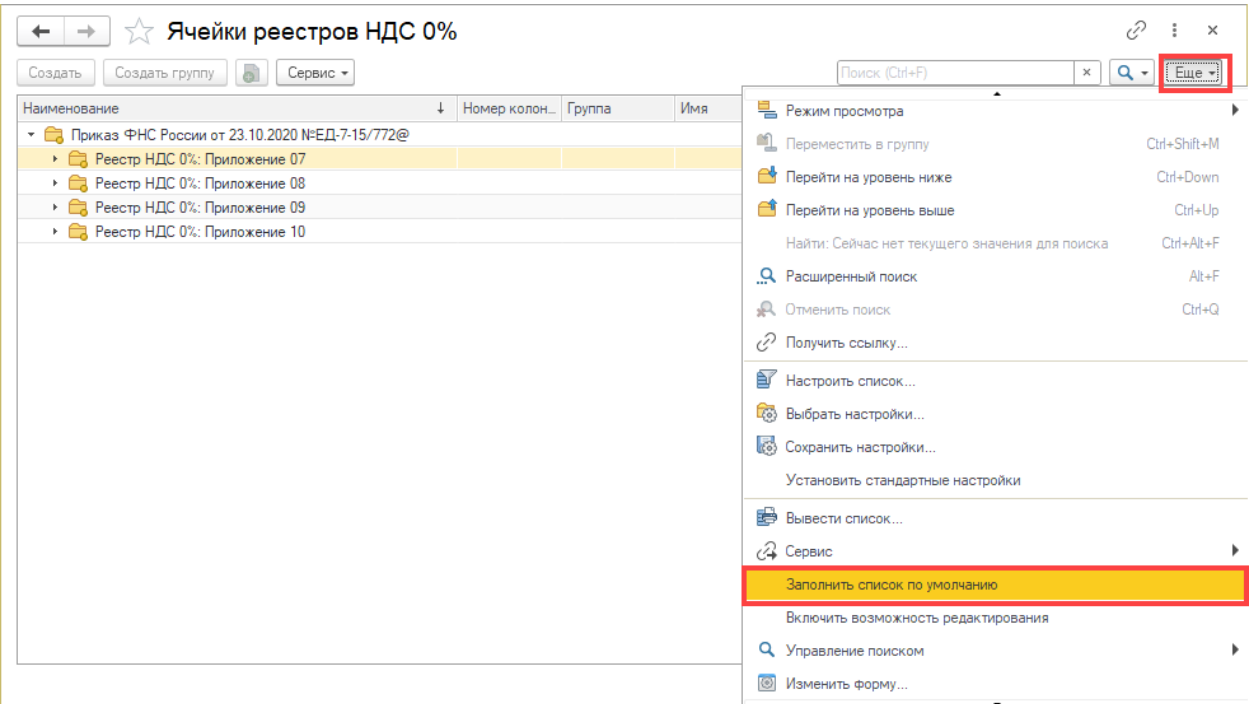

Команда заполняет справочник элементами, которые соответствуют колонкам конкретного реестра (приложения):

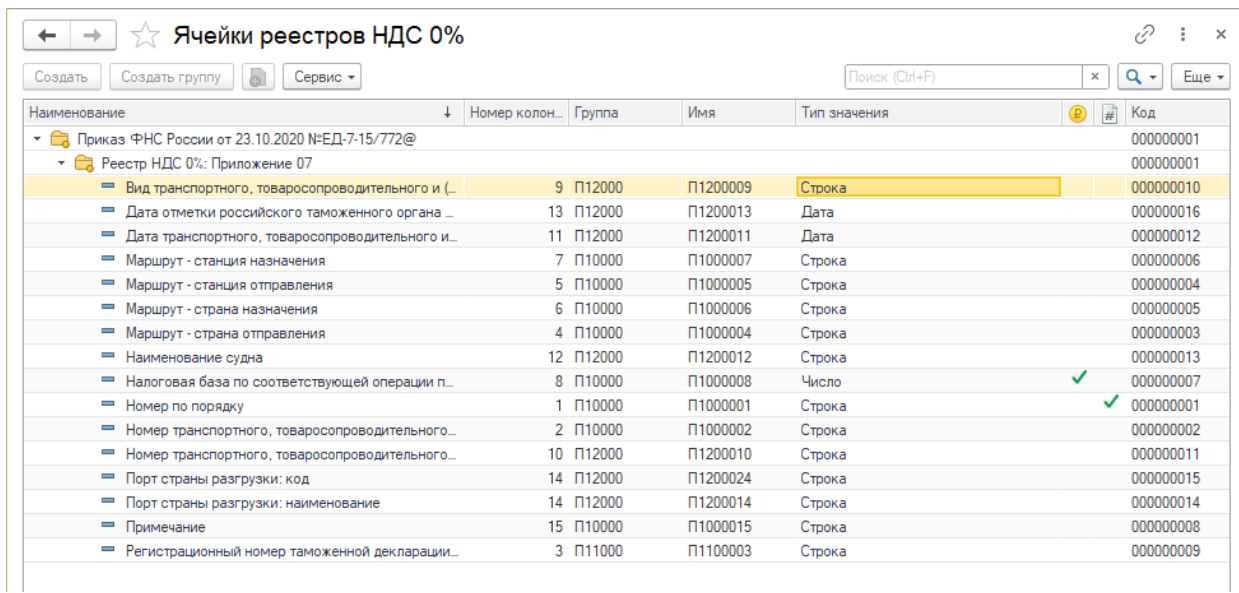

Команда «Заполнить список по умолчанию» может вызываться повторно для принудительного восстановления настроек колонок, измененных в ручном режиме.

#### <span id="page-31-0"></span>Функции заполнения ячеек реестров

Справочник «Функции заполнения ячеек реестров» позволяет описать порядок получение данных, которые должны быть использованы для заполнения ячеек реестров.

На пример, для заполнения ячейки, которая соответствует колонке №2 реестра Приложения №7, требуется получить из грузоперевозки, указанной в строке документа, значение параметра «Накладная»:

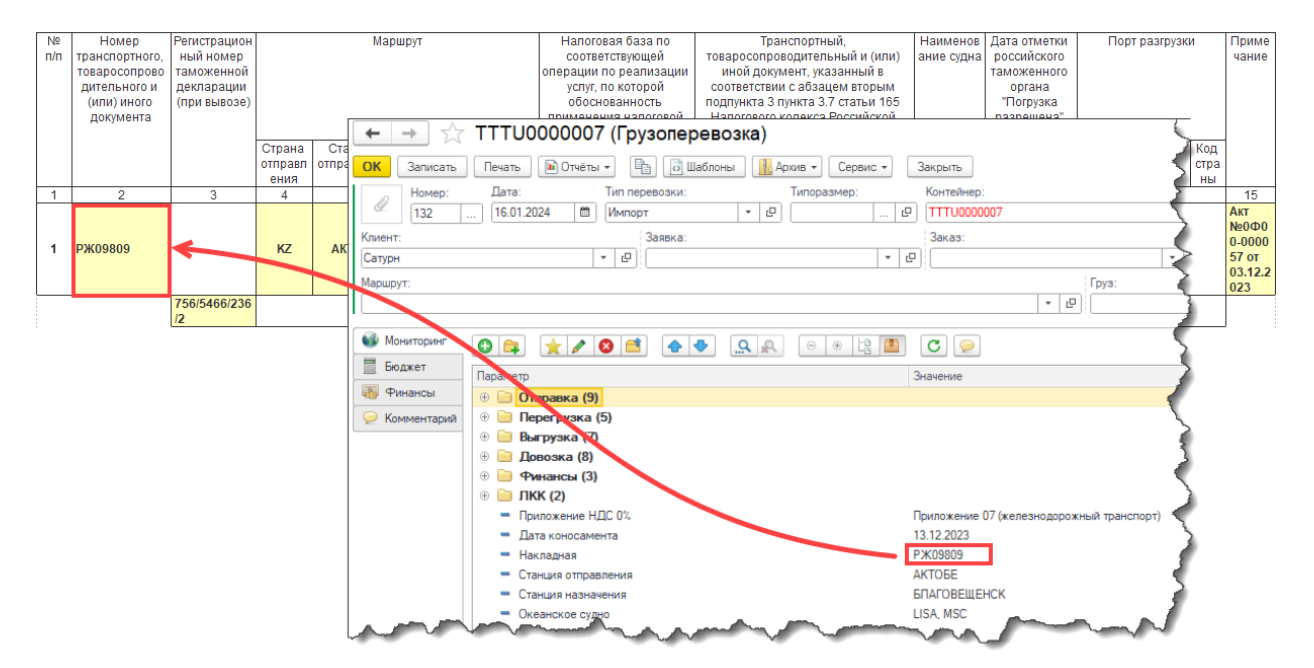

Открыть справочник можно из раздела сервиса с рабочего стола модуля:

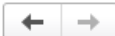

Бухгалтерия экспедитора 8 (8.3.14.1). Пользователь: Администратор

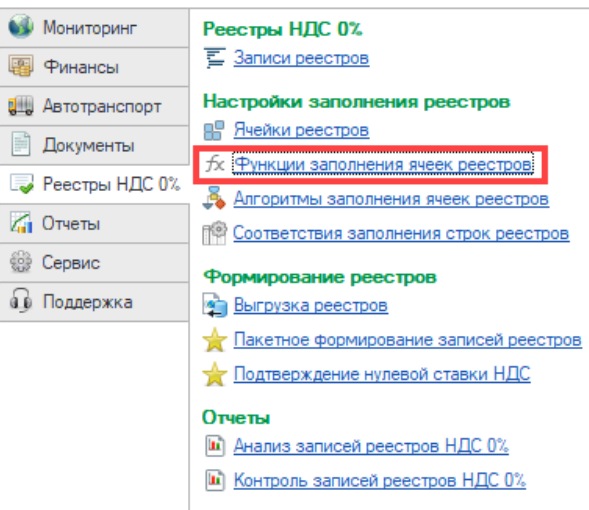

Справочник содержит один предопределенный элемент «Налоговая база». Элемент реализует получение значение суммы в рублевом эквиваленте из строки документа, в которой указан порядок отражения «Собственная услуга» и ставка НДС 0%.

Справочник является иерархическим. Элементы справочника рекомендуется группировать. Группы рекомендуется именовать в соответствии с номерами приложений реестров:

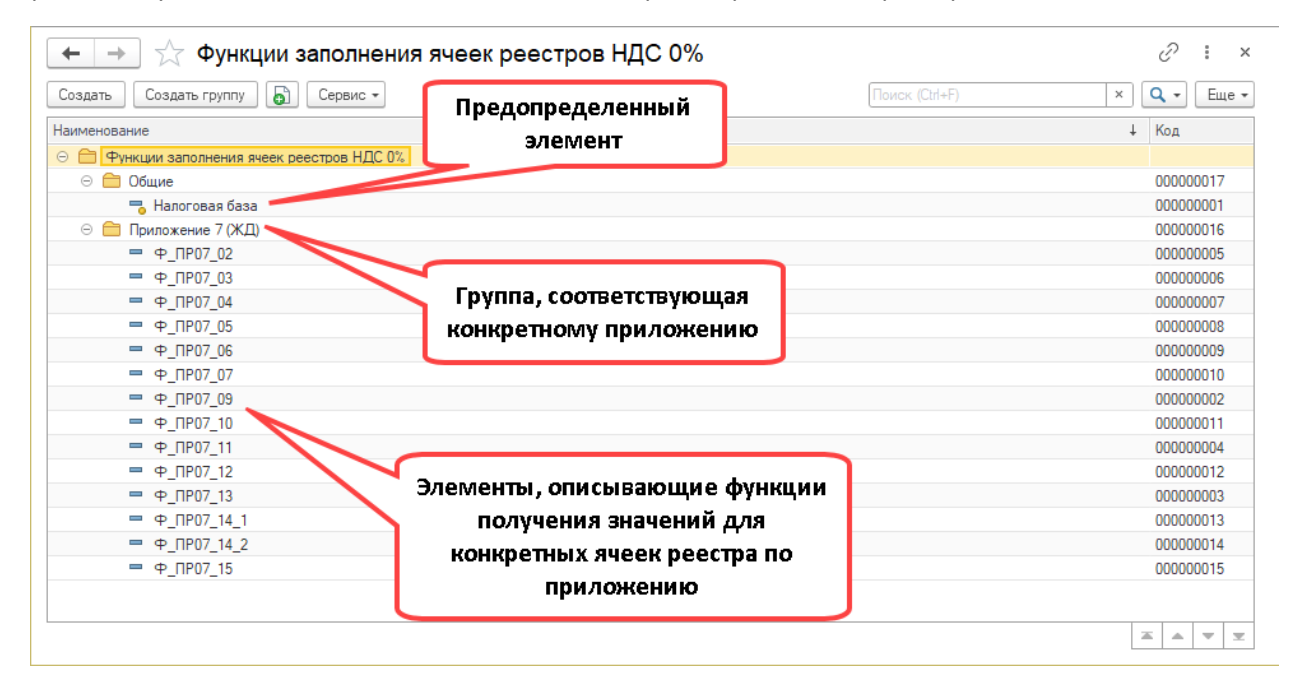

При создании элементов справочника, настоятельно рекомендуется использовать единую систему именования элементов. На пример, как показано выше на рисунке, можно использовать следующий шаблон:

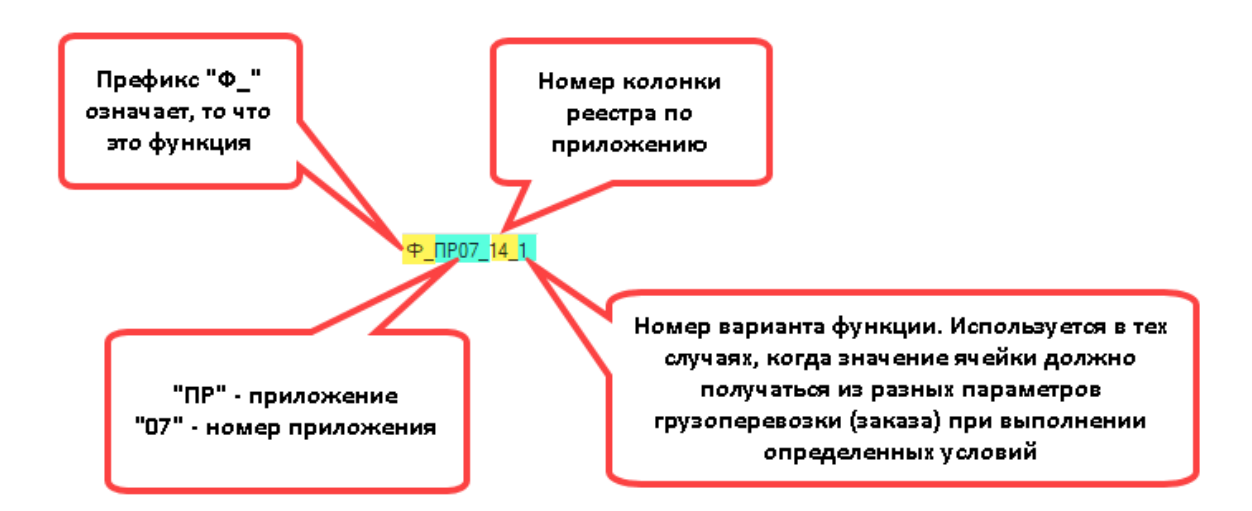

Элемент справочника имеет следующий набор реквизитов:

![](_page_33_Picture_110.jpeg)

**Наименование** – произвольное имя описываемой функции. Наименование может содержать любые символы, включая пробелы.

**Идентификатор** – уникальное символьное представление функции. Идентификатор не может содержать пробелов и специальных символов (на пример «~». «%», «\*» и т.п). После ввода пользователем наименования, программа автоматически сформирует идентификатор путем копирования текста наименования и исключения из него недопустимых символов. Рядом с реквизитом реализована кнопка, которая позволяет принудительно сгенерировать идентификатор функции по наименованию (в случае его изменения).

**Способ получения значения функции** – один из перечисленных способов получения значения функции.

**Аргумент функции** – набор дополнительных опций, который определяется в зависимости от выбранного способа получения значения функции.

Ниже рассматриваются возможные способы получения значения функции.

#### <span id="page-33-0"></span>Реквизит грузоперевозки

При выборе способа получения функции «Реквизит грузоперевозки», в качестве аргумента функции программа предоставляет поле, в котором можно выбрать любой реквизит грузоперевозки:

![](_page_34_Picture_26.jpeg)

![](_page_34_Picture_27.jpeg)

#### <span id="page-34-0"></span>Мониторинговый параметр

При выборе способа получения функции «Мониторинговый параметр», в качестве аргумента функции программа предоставляет поле, в котором можно выбрать любой мониторинговый параметр грузоперевозки, заказа или заявки:

![](_page_34_Picture_28.jpeg)

![](_page_35_Picture_50.jpeg)

Перейдя по гиперссылке «Объект параметра» можно указать из какого объекта (или объектов) должно быть получено значение мониторингового параметра (по умолчанию устанавливается вариант «Грузоперевозка»), а также указать приоритет получения, если значение должно быть получено из любого отмеченного объекта:

![](_page_35_Picture_51.jpeg)

В случае, если выбран параметр ссылочного типа, то программа откроет дополнительное поле, которое позволяет указать конкретный реквизит справочника:

![](_page_35_Picture_52.jpeg)

В случае, если в качестве мониторингового параметра выбрана контрольная дата, то программа предоставляет возможность уточнить какое конкретно значение контрольной даты следует использовать:

![](_page_36_Picture_48.jpeg)

#### <span id="page-36-0"></span>Фиксированное значение

При выборе способа получения функции «Фиксированное значение», в качестве аргумента функции программа открывает поле, в котором можно указать тип значения:

![](_page_36_Picture_49.jpeg)

После определения типа в реквизите «Значение» можно ввести фиксированное значение указанного типа:

![](_page_36_Picture_50.jpeg)

### <span id="page-36-1"></span>Формула

При выборе способа получения функции «Формула», в качестве аргумента функции программа открывает поле «Исполняемый код», в котором можно ввести программный код получения значения функции на языке «1С»:

![](_page_37_Picture_28.jpeg)

Используя меню «Добавить переменную» в текст исполняемого кода можно добавить ряд предопределенных переменных:

![](_page_37_Picture_29.jpeg)

Также в текст исполняемого кода, в качестве переменных могут быть добавлены функции, которые предварительно описаны в справочнике «Функции заполнения ячеек реестров»:

![](_page_37_Picture_30.jpeg)

Перед написанием исполняемого кода настоятельно рекомендуется ознакомится с краткой справкой по особенностям написания программного кода в поле «Исполняемый код»:

![](_page_38_Picture_93.jpeg)

#### <span id="page-38-0"></span>Алгоритмы заполнения ячеек реестров

Справочник «Алгоритмы заполнения ячеек реестров» предназначен для описания логики заполнения ячеек реестров в зависимости от условий.

На пример, для Приложения №7 в колонку №14 должно подставляться значение из мониторингового параметра грузоперевозки «Порт выгрузки», если тип перевозки имеет значение «Импорт», а если тип перевозки имеет значение «Экспорт», то значение из мониторингового параметра «Порт перегрузки».

Открыть справочник можно из раздела сервиса с рабочего стола модуля:

![](_page_38_Picture_6.jpeg)

Справочник «Алгоритмы заполнения ячеек реестров» является иерархическим. Элементы справочника рекомендуется группировать. Группы рекомендуется именовать в соответствии с номерами приложений реестров:

![](_page_39_Picture_42.jpeg)

При создании элементов справочника, настоятельно рекомендуется использовать единую систему именования элементов:

![](_page_39_Picture_43.jpeg)

Для именования элементов справочника рекомендуется использовать следующий шаблон:

![](_page_39_Figure_4.jpeg)

Для настройки элементов справочника требуется заблаговременно внести все необходимы функции получения значений ячеек реестров в справочнике «Функции заполнения ячеек реестров».

Элемент справочника имеет следующие реквизиты:

![](_page_40_Picture_61.jpeg)

**Наименование** – произвольное имя алгоритма. Наименование может содержать любые символы, включая пробелы. Как уже было указано выше, рекомендуется ассоциировать наименование алгоритма с номером конкретной колонки конкретного реестра приложения.

Табличная часть элемента содержит два реквизита:

**Функция значения** – ссылка на элемент справочника «Функции заполнения ячеек реестра».

**Отбор** – реквизит содержит гиперссылку, при переходе по которой открывается окно, в котором можно задать условие, при выполнении которого алгоритм вернет значение функции, указанной в предыдущем реквизите:

![](_page_40_Picture_62.jpeg)

Принцип описания условия является идентичным тому, что используется при настройке условий отбора в журнале грузоперевозок:

![](_page_40_Picture_63.jpeg)

Наличие в табличной части хотя бы одной строки является обязательным условием корректной настройки алгоритма (элемента справочника).

Логика работы алгоритма, описываемого элементом справочника, заключается в следующем. Программа получает первую строку из табличной части, проверяет выполнение условия, заданного по ссылке «Настроить отбор». Если условие выполнилось, то алгоритм вернет значение, полученное по правилу, описанному в элементе справочника, указанному в реквизите «Функция значения». Если условие не выполнилось, то программа перейдет к следующей строке и выполнит последовательность действий, описанную выше. Перебор строк осуществляется до момента первого выполнения условия, т.е. если условие выполнилось, то обработка последующих строк не осуществляется.

При настройке алгоритмов следует учитывать, что если в строке не указано условие отбора, то программа считает условие выполненным и следовательно, как было указано выше, дальнейший обработка строк осуществляться уже не будет. Таким образом, добавлять в табличную часть несколько строк имеет смысл только в том случае, если в первой строке будет настроен отбор.

#### <span id="page-41-0"></span>Соответствия заполнения строк реестров

Справочник «Соответствия заполнения строк реестров» предназначен для сопоставления настроенных алгоритмов заполнения ячеек с конкретной ячейкой конкретного реестра приложения, утвержденного по определенным законодательным актом.

![](_page_41_Figure_5.jpeg)

Открыть справочник можно из раздела сервиса с рабочего стола модуля:

Справочник являет иерархическим. Рекомендуется на верхнем уровне создавать группу, которая будет соответствовать нормативному акту, определяющему структуру и порядок заполнения реестров приложений:

![](_page_41_Picture_127.jpeg)

При создании элементов справочника, настоятельно рекомендуется использовать единую систему именования элементов. На пример, как показано на рисунке выше, указывать в наименовании номер приложения и нормативный акт, определяющий структуру реестра по приложению и порядок его заполнения.

![](_page_42_Picture_154.jpeg)

Элемент справочника имеет следующий набор реквизитов:

**Наименование** – произвольное имя соответствия. Наименование может содержать любые символы, включая пробелы. Как уже было указано выше, рекомендуется ассоциировать наименование соответствия с номером конкретного приложения и законодательного акта.

**Основание для заполнения** - нормативный акт, определяющий структуру реестра по приложению и порядок его заполнения. На момент подготовки настоящего руководства в сервисе реализована поддержка только одного нормативного акта, указанного на рисунке. При вводе нового элемента программа автоматически заполняет данный реквизит значением по умолчанию.

**Действует с** – квартал, начиная с которого программа будет применять данное соответствие.

**Приложение к декларации по НДС** – номер приложения (реестра), для которого определяется соответствие.

**Используется** – признак того, что указанное соответствие активно. Следует учитывать, что в справочнике должно быть только один элемент справочника по одному законодательному акту и приложению с установленным признаком «Используется».

Табличная часть элемента имеет следующие реквизиты:

**Колонка реестра** – ссылка на колонку выбранного реестра из справочника [«Ячейки реестров»](#page-29-0). Для удобства настройки в реквизите выводится дополнительная информация о наименовании колонки по реестру и типу данных, определенному для колонки реестра.

**Алгоритм заполнения** – ссылка на элемент справочника [«Алгоритмы заполнения ячеек реестров»](#page-38-0), описывающий логику и порядок получения значения для указанной колонки реестра.

Табличная часть элемента справочника заполняется автоматически при изменении значения реквизита «Приложение к декларации по НДС».

Следует принять во внимание, что если в элементе справочника не будет задано соответствие для определенной колонки реестра, то автоматическое заполнение сведений для записей реестра программа осуществлять не будет.

## <span id="page-43-0"></span>Оформление подписки на сервис

Как было указано в разделе «Подключение сервиса», для возможности изучения возможностей и осуществления первичной настройки, использование функционала сервиса в первый месяц после подключения предоставляется на бесплатной основе.

По истечении указанного срока использование функционала сервиса предоставляется по подписке на платной основе. Подписку можно оформить по одному из двух тарифов «6 месяцев» или «12 месяцев». Актуальную стоимость тарифов на подписку сервиса можно узнать на [странице сервиса.](https://www.coralway.ru/products/688)

Для оформления подписки следует перейти в настроек сервиса:

![](_page_43_Picture_75.jpeg)

В открывшемся диалоге следует вызвать команду «Оформить подписку»:

![](_page_43_Picture_76.jpeg)

При вызове команды открывается мастер оформления подписки с информацией о действующем тарифе:

![](_page_44_Picture_38.jpeg)

При переходе по кнопке «Далее» программа предложит выбрать один из двух тарифов:

![](_page_44_Picture_39.jpeg)

При переходе по кнопке «Далее» программа предлагает указать дату, начиная с которой должна быть оформлена подписка. По умолчанию, программа предлагает оформить подписку с текущей даты:

![](_page_44_Picture_40.jpeg)

На следующем шаге программа предложит ввести электронный адрес, на который будет направлен счет на предоплату. По умолчанию программа предлагает отправить письмо на адрес, указанный при регистрации программы:

![](_page_45_Picture_33.jpeg)

После перехода по кнопке «Далее» программа уведомляет пользователя о готовности направить счет по нажатию кнопки «Получить счет»:

![](_page_45_Picture_34.jpeg)

На указанный адрес электронной почты будет направлено письмо со счетом на оплату подписки. После поступления денежных средств на электронный адрес, указанный при приобретении программы, будет направлено уведомление о поступлении денежных средств и активации оплаченной подписки на сервис.

![](_page_46_Picture_0.jpeg)

#### **Реестры НДС 0%**

#### **Руководство пользователя сервиса по настройке и применению**

Описание предназначено для пользователей программы «Бухгалтерия экспедитора 8», использующих сервис «Реестры НДС 0%». Описание содержит информацию о назначении сервиса, порядке его подключения, применения и настройке. Группа компаний «КОРАЛ ВЭЙ», являясь разработчиком программы «Бухгалтерия экспедитора 8» и сервиса «Реестры НДС 0%», оставляет за собою право на внесение любых изменений в настоящее описание без дополнительного уведомления конечных пользователей.

![](_page_46_Picture_4.jpeg)

## **КОРАЛ ВЭЙ**

197374, Санкт-Петербург, Торфяная дорога, д. 7, лит. Ф, БЦ «Гулливер-2», офис 220, тел.: +7 (812) 600-9177 www.coralway.ru